# Oracle® Communications Cloud Native Core Console Installation Guide

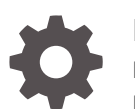

Release 1.1.0 F32119-01 May 2020

**ORACLE** 

Oracle Communications Cloud Native Core Console Installation Guide, Release 1.1.0

F32119-01

Copyright © 2020, 2020, Oracle and/or its affiliates.

This software and related documentation are provided under a license agreement containing restrictions on use and disclosure and are protected by intellectual property laws. Except as expressly permitted in your license agreement or allowed by law, you may not use, copy, reproduce, translate, broadcast, modify, license, transmit, distribute, exhibit, perform, publish, or display any part, in any form, or by any means. Reverse engineering, disassembly, or decompilation of this software, unless required by law for interoperability, is prohibited.

The information contained herein is subject to change without notice and is not warranted to be error-free. If you find any errors, please report them to us in writing.

If this is software or related documentation that is delivered to the U.S. Government or anyone licensing it on behalf of the U.S. Government, then the following notice is applicable:

U.S. GOVERNMENT END USERS: Oracle programs (including any operating system, integrated software, any programs embedded, installed or activated on delivered hardware, and modifications of such programs) and Oracle computer documentation or other Oracle data delivered to or accessed by U.S. Government end users are "commercial computer software" or "commercial computer software documentation" pursuant to the applicable Federal Acquisition Regulation and agency-specific supplemental regulations. As such, the use, reproduction, duplication, release, display, disclosure, modification, preparation of derivative works, and/or adaptation of i) Oracle programs (including any operating system, integrated software, any programs embedded, installed or activated on delivered hardware, and modifications of such programs), ii) Oracle computer documentation and/or iii) other Oracle data, is subject to the rights and limitations specified in the license contained in the applicable contract. The terms governing the U.S. Government's use of Oracle cloud services are defined by the applicable contract for such services. No other rights are granted to the U.S. Government.

This software or hardware is developed for general use in a variety of information management applications. It is not developed or intended for use in any inherently dangerous applications, including applications that may create a risk of personal injury. If you use this software or hardware in dangerous applications, then you shall be responsible to take all appropriate fail-safe, backup, redundancy, and other measures to ensure its safe use. Oracle Corporation and its affiliates disclaim any liability for any damages caused by use of this software or hardware in dangerous applications.

Oracle and Java are registered trademarks of Oracle and/or its affiliates. Other names may be trademarks of their respective owners.

Intel and Intel Inside are trademarks or registered trademarks of Intel Corporation. All SPARC trademarks are used under license and are trademarks or registered trademarks of SPARC International, Inc. AMD, Epyc, and the AMD logo are trademarks or registered trademarks of Advanced Micro Devices. UNIX is a registered trademark of The Open Group.

This software or hardware and documentation may provide access to or information about content, products, and services from third parties. Oracle Corporation and its affiliates are not responsible for and expressly disclaim all warranties of any kind with respect to third-party content, products, and services unless otherwise set forth in an applicable agreement between you and Oracle. Oracle Corporation and its affiliates will not be responsible for any loss, costs, or damages incurred due to your access to or use of third-party content, products, or services, except as set forth in an applicable agreement between you and Oracle.

# **Contents**

### 1 [What's New in This Guide](#page-5-0)

### 2 [Installation Overview](#page-6-0)

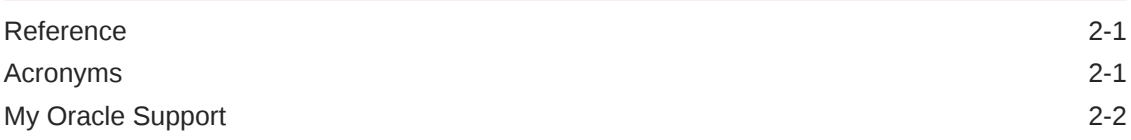

### 3 [CNC Console Package](#page-8-0)

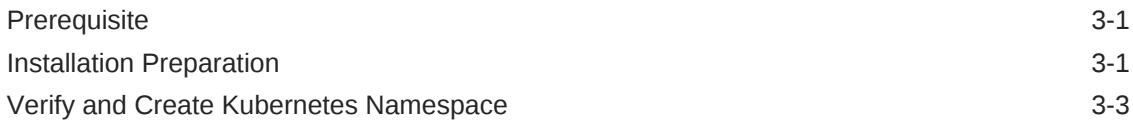

### 4 [CNC Console IAM Installation Instructions](#page-12-0)

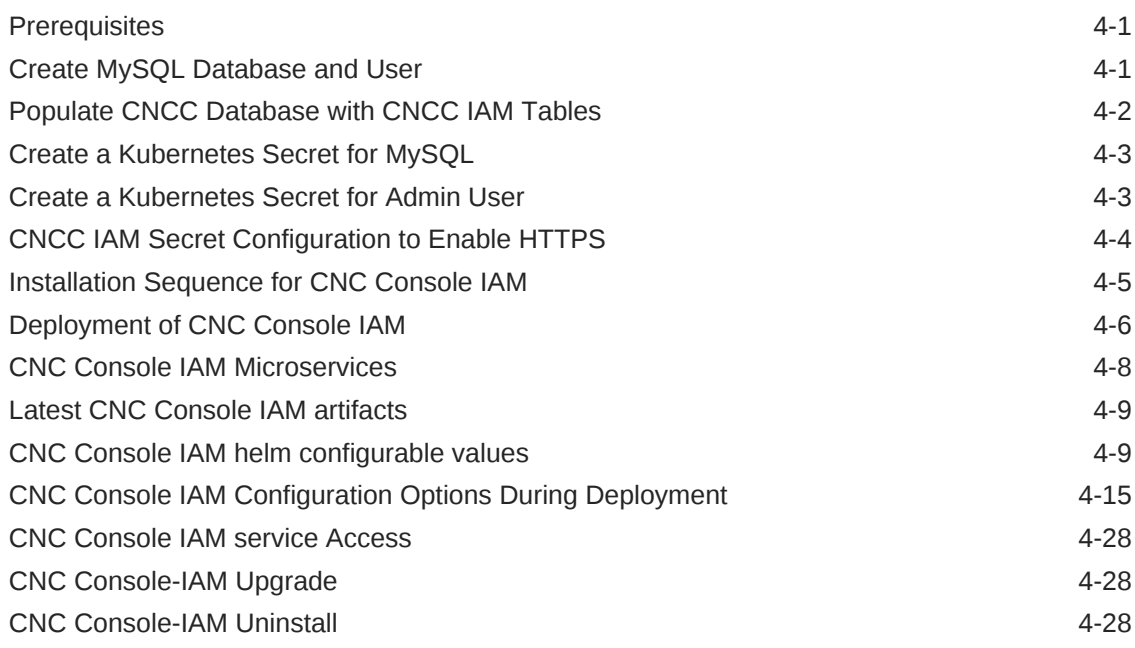

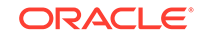

### 5 [CNC Console Core Installation Instructions](#page-41-0)

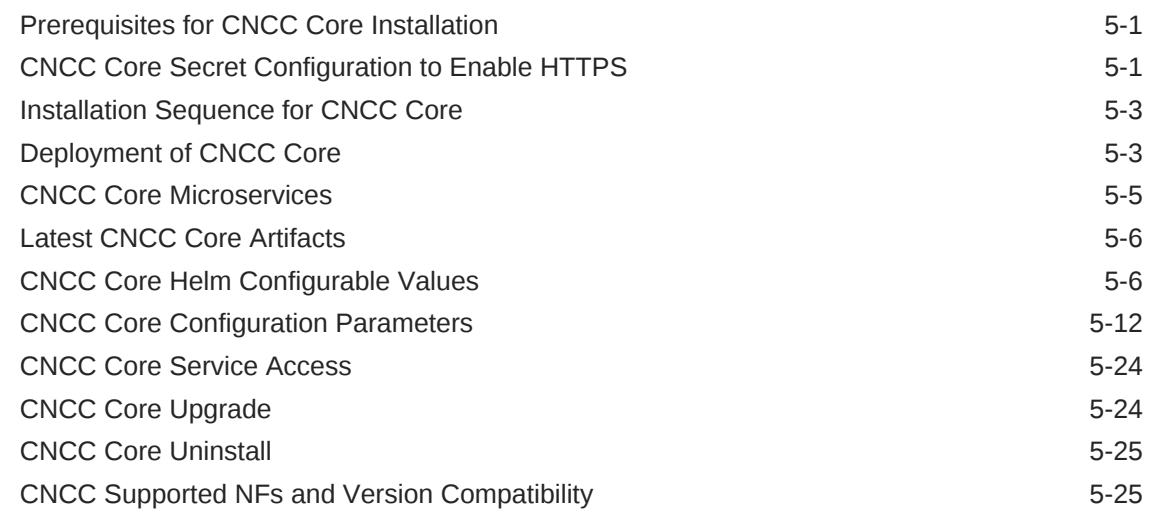

### 6 [Post Installation Steps for CNC Console IAM](#page-69-0)

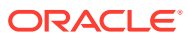

### List of Tables

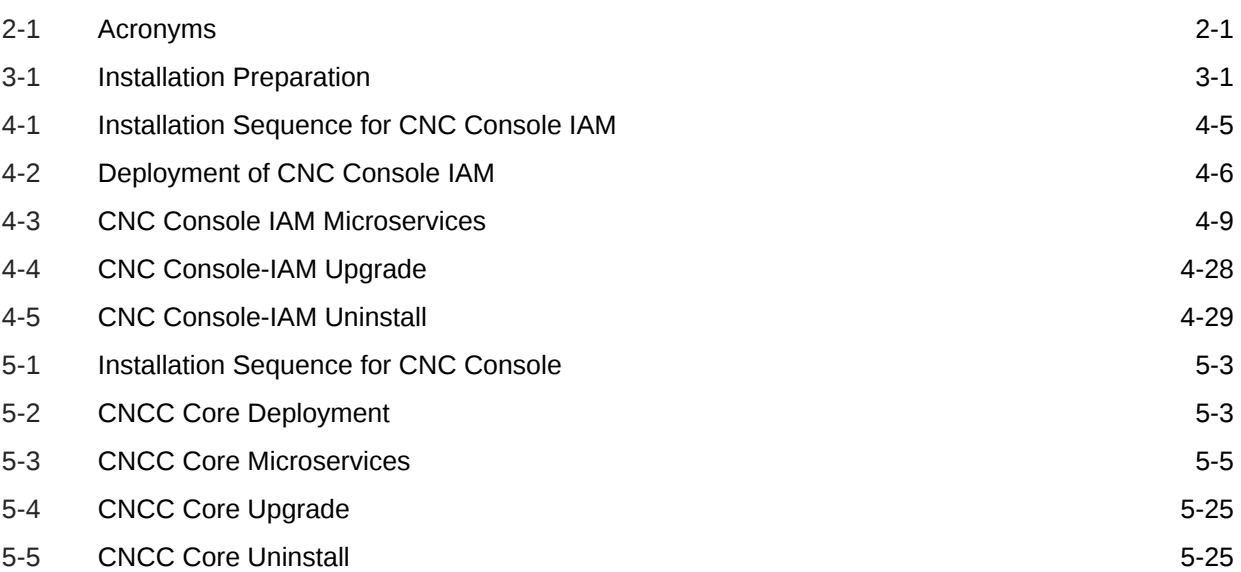

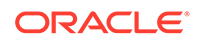

# <span id="page-5-0"></span>1 What's New in This Guide

The helm parameters and the pre-deployment configuration of following functionalities:

- **Hypertext Transfer Protocol Secure** (https) protocol
- **Ingress Gateway**

The configuration of the following Network Functions:

- **UDR** 1.6 is integrated to the GUI
- **CNPCRF** 1.6 is integrated to the GUI
- **NRF** and **PCF** is upgraded to version 1.6.1
- **SCP** is upgraded to version 1.6

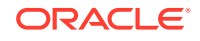

# <span id="page-6-0"></span>2 Installation Overview

This document contains procedures to install the Cloud Native Core Console (CNCC). The CNCC provides user interface for the configuration parameters of Service Communication Proxy (SCP), Network Repository Function (NRF), Policy Control Function (PCF), Cloud Native Policy and Charging Rules Function (CNPCRF) and Unified Data Repository (UDR) network functions.

### Reference

Refer the following documents for more information:

- Service Communication Proxy (SCP) Cloud Native User's Guide
- Network Repository Function (NRF) Cloud Native User's Guide
- Cloud Native Policy Control Function User's Guide
- Cloud Native Policy and Charging Rules Function (CNPCRF) User's Guide
- Unified Data Repository (UDR) Cloud Native User's Guide
- Network Repository Function (NRF) Cloud Native Installation and Upgrade Guide
- Service Communication Proxy (SCP) Cloud Native Installation Guide
- Cloud Native Policy Control Function Installation Guide
- Unified Data Repository (UDR) Cloud Native Installation and Upgrade Guide
- Cloud Native Policy and Charging Rules Function (CNPCRF) Installation Guide

### Acronyms

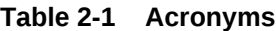

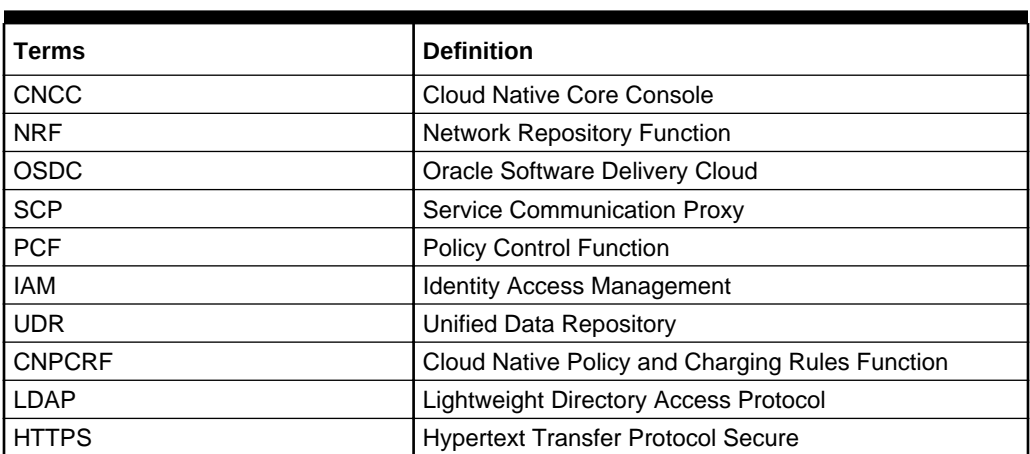

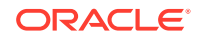

## <span id="page-7-0"></span>My Oracle Support

My Oracle Support [\(https://support.oracle.com\)](https://support.oracle.com) is your initial point of contact for all product support and training needs. A representative at Customer Access Support can assist you with My Oracle Support registration.

Call the Customer Access Support main number at 1-800-223-1711 (toll-free in the US), or call the Oracle Support hotline for your local country from the list at [http://](http://www.oracle.com/us/support/contact/index.html) [www.oracle.com/us/support/contact/index.html](http://www.oracle.com/us/support/contact/index.html). When calling, make the selections in the sequence shown below on the Support telephone menu:

- **1.** Select **2** for New Service Request.
- **2.** Select **3** for Hardware, Networking and Solaris Operating System Support.
- **3.** Select one of the following options:
	- For Technical issues such as creating a new Service Request (SR), select **1**.
	- For Non-technical issues such as registration or assistance with My Oracle Support, select **2**.

You are connected to a live agent who can assist you with My Oracle Support registration and opening a support ticket.

My Oracle Support is available 24 hours a day, 7 days a week, 365 days a year.

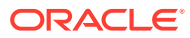

# <span id="page-8-0"></span>3 CNC Console Package

# **Prerequisite**

• The user must have their own repository for storing the CNCC images and repository which must be accessible from the Kubernetes cluster.

# Installation Preparation

The following table describes the steps to download the CNCC Images and Helm files from OSDC (Oracle Software Delivery Cloud).

| <b>Step</b><br><b>Numbe</b><br>r | <b>Procedure</b>                     | <b>Description</b>                                                                                                    |
|----------------------------------|--------------------------------------|----------------------------------------------------------------------------------------------------|
| 1.                               | Download the<br>CNCC package<br>file | Customers are required to download the CNCC package file from<br>OSDC. The package is named as follows:<br>cncc-pkq- <marketing-release-number>.tqz<br/>Example:<br/><math>cncc</math>-p<math>kg</math>-1.1.0.0.0.tgz</marketing-release-number>                                                                                                    |
| 2.                               | Untar the CNCC<br>package file       | Untar the cncc package to the specific repository:<br>tar -xvf cncc-pkg- <marketing-release-number>.tgz<br/>The package file consists of the following:<br/>CNCC Docker Images File: cncc-images-<tag>.tar<br/>1.<br/>Helm Chart of CNCC IAM: the tar ball contains Helm Chart<br/>2.<br/>and templates cncc-iam-<tag>.tgz<br/>Helm File of CNCC Core: tarball contains Helm charts and<br/>3.<br/>templates cncc-core-<tag>.tgz<br/>Readme txt File Readme, txt.<br/>Δ.<br/>Example:<br/>List of contents in cncc-pkg-1.1.0.tgz:<br/><math>cncc-pkg-1.1.0.</math>tgz<br/><math>\overline{\phantom{0}}</math> _ _ _ _ _ cncc-core-1.1.0.tgz<br/><math>\frac{1}{2}</math> = <math>\frac{1}{2}</math> = <math>\frac{1}{2}</math> cncc-iam-1.1.0.tgz<br/><math>\mu_{\text{max}} = 2</math> cncc-images-1.1.0.tar<br/>Readme.txt</tag></tag></tag></marketing-release-number> |
| 3.                               | Check the<br>checksums               | Check the checksums of tarballs mentioned in Readme, txt.                                                                                                    |

**Table 3-1 Installation Preparation**

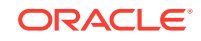

| <b>Step</b><br><b>Numbe</b><br>r | <b>Procedure</b>                                         | <b>Description</b>                                                                                                    |
|----------------------------------|----------------------------------------------------------|----------------------------------------------------------------------------------------------------|
| 4.                               | Load the tarball<br>to system                            | Execute the following command to push the Docker images to<br>docker repository:                                                                                                    |
|                                  |                                                          | docker load --input <image_file_name.tar><br/>Example<br/>docker load --input cncc-images-1.1.0.tar<br/>Sample Output:<br/>Loaded image: cncc/apigw-configurationinit:1.1.0<br/>Loaded image: cncc/apigw-configurationupdate:1.1.0<br/>Loaded image: cncc/cncc-apigateway:1.1.0<br/>Loaded image: cncc/cncc-cmservice:1.1.0<br/>Loaded image: cncc/cncc-iam:1.1.0</image_file_name.tar> |
| 5.                               | Push docker files I<br>to Docker registry                | Execute the following command to push the docker files to docker<br>registry:<br>docker tag <image-name>:<image-tag> <docker-repo>/<br/><image-name>:<image-tag></image-tag></image-name></docker-repo></image-tag></image-name>                                                                                                    |
|                                  |                                                          | docker push <docker_repo>/<image_name>:<image-tag></image-tag></image_name></docker_repo>                                                                                                    |
| 6.                               | Check if all the<br>images are<br>loaded                 | Execute the following command to search helm chart:<br>docker images                                                                                                    |
| 7.                               | Push helm charts I<br>to helm<br>repository              | Execute the following command to push the helm charts to helm<br>repository:                                                                                                    |
|                                  |                                                          | helm push --force <helm_repo> <image_name>.tgz</image_name></helm_repo>                                                                                                    |
| 8.                               | Download the<br>CNCC custom<br>templates<br>package file | Download the CNCC custom templates package file:<br>cncc-custom-configtemplates- <marketing-release-<br>number&gt;.zip<br/>Example:<br/>cncc-custom-configtemplates-1.1.0.zip</marketing-release-<br>                                                                                                    |

**Table 3-1 (Cont.) Installation Preparation**

| <b>Step</b><br><b>Numbe</b><br>r | <b>Procedure</b>                                   | <b>Description</b>                                                                                                    |
|----------------------------------|----------------------------------------------------|----------------------------------------------------------------------------------------------------|
| 9.                               | Unzip the CNCC<br>custom templates<br>package file | Unzip the cncc custom templates package:                                                                                                    |
|                                  |                                                    | The package file consists of the following:<br>CNCC IAM custom values file: custom-cncc-<br>iam_values_ <version>.yaml<br/>CNCC Core custom values file: custom-cncc-<br/>core values <version>.yaml<br/>CNCC IAM DB sql file : cnccdb_<version>.sql</version></version></version>                                                                                                    |
|                                  |                                                    | Example:<br>unzip cncc-custom-configtemplates-1.1.0.zip<br>Archive: cncc-custom-configtemplates-1.1.0.zip<br>creating: cncc-custom-configtemplates-1.1.0/<br>inflating: cncc-custom-configtemplates-1.1.0/<br>custom-cncc-iam values 1.1.0. yaml<br>inflating: cncc-custom-configtemplates-1.1.0/<br>cnccdb $1.1.0$ .sql<br>inflating: cncc-custom-configtemplates-1.1.0/<br>custom-cncc-core values 1.1.0. yaml |

<span id="page-10-0"></span>**Table 3-1 (Cont.) Installation Preparation**

## Verify and Create Kubernetes Namespace

This section explains how user can verify whether a required namespace exists in system or not. CNCC can be installed at NF specific namespaces also.

If namespace does not exist, user must create it.

#### **Procedure**

**1.** Verify whether the required namespace already exists in system by executing the following command:

\$ kubectl get namespaces

**2.** If the output of the above command does not display the required namespace then create the namespace by executing following command:

\$ kubectl create namespace <required namespace>

#### Example:

\$ kubectl create namespace cncc

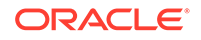

#### **Note:**

Step 2 is an optional step. In case required namespace already exists, proceed with next procedures.

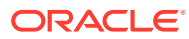

# <span id="page-12-0"></span>4 CNC Console IAM Installation Instructions

# **Prerequisites**

# Create MySQL Database and User

This section explains how to create CNCC user and CNCC database.

- **1.** Login to the server or machine which has permission to access the SQL nodes of NDB cluster.
- **2.** Connect to the SQL nodes of NDB cluster one by one.
- **3.** Execute the following command to login to the MySQL prompt using root permission or user, which has permission to create users with permissions: mysql -h -uroot -p

#### **Note:**

After writing the command mentioned above, user must enter MySql password.

- **4.** Check whether CNCC user already exists. If user does not exist, create a CNCC user by executing following commands:
	- **a.** Execute \$ SELECT User FROM mysql.user; to list the users.
	- **b.** If user does not exist, create the new user by executing  $\circ$  CREATE USER '<CNCC User Name>'@'%' IDENTIFIED BY '<CNCC Password>';
- **5.** Check if CNCC database already exists. If the database does not exist, create a CNCC database and provide permissions to CNCC user created in the previous step:
	- **a.** Execute \$ show databases; to check if database exists.
	- **b.** If MySql has CNCC database created as per release 1.0.0, drop it before creating cnccdb by executing the following command:

DROP DATABASE cnccdb

- **c.** Execute \$ CREATE DATABASE IF NOT EXISTS <CNCC Database> CHARACTER SET utf8; for Database creation.
- **d.** Grant permission to user by executing the following command:

\$ GRANT SELECT,INSERT,CREATE,ALTER,DROP,LOCK TABLES,CREATE TEMPORARY TABLES, DELETE,UPDATE,EXECUTE ON <CNCC Database>.\* TO '<CNCC User Name>'@'%';

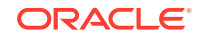

<span id="page-13-0"></span>Example to demonstrate cncc user creation, cnccdb creation and granting permissions to cncc user:

```
# Login to MySql prompt:-
$ mysql -u root -p
Check user already exists or not
$ SELECT User FROM mysql.user;
# In case, user already exists, move to next step. Command to create new 
user is as mentioned below:-
$ CREATE USER 'cnccusr'@'%' IDENTIFIED BY 'cnccpasswd'
# Command to check if database exists:-
$ show databases;
# Check if required database is already in list. If MySql has cnccdb 
already created as per 1.0.0 release creation, drop it. 
$ DROP DATABASE cnccdb;
# Database creation for CNCC
$ CREATE DATABASE IF NOT EXISTS cnccdb CHARACTERSET utf8;
#Granting permission to user:-
$ GRANT SELECT, INSERT, CREATE, ALTER, DROP, LOCK TABLES, CREATE TEMPORARY 
TABLES, DELETE, UPDATE, EXECUTE ON cnccdb .* TO'cnccusr'@'%';
```
## **Populate CNCC Database with CNCC IAM Tables**

The user must load the CNCC database created with cnccdb\_<version>.sql file provided in the cncc-custom-configtemplatepackage file. This section describes how to polulate CNCC database with CNCC IAM tables.

**1.** Load the database with tables from cnccdb\_<version>.sql. Ensure cnccdb  $\prec$ version>.sql is in /home/admusr/directory of the MySql Query Node.

mysql -u <username> -p <databasename> cnccdb\_<version>.sql

#### **Note:**

The user must enter the mysql password.

**2.** Verify the tables are loaded into the database using command:

```
$ use <databasename>;
```

```
$ show tables;
```
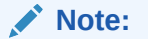

It shows a list of 93 tables related to CNCC-IAM.

**3.** Exit from MySql Query Node using following command: \$ exit;

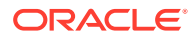

<span id="page-14-0"></span>Example to demonstrate loading of cnccdb with tables from cnccdb\_<version>.sql:

```
#mysql -h 127.0.0.1 -uroot -pNextGenCne cnccdb < /home/admusr/cnccdb.sql 
#mysql -h 127.0.0.1 -uroot -pNextGenCne 
mysql>use cnccdb; 
mysql> show tables;
```
### Create a Kubernetes Secret for MySQL

This section describes how to create a kubernetes secret for MySQL.

**1.** Execute the following command to create the kubernetes secret for MySQL:

```
kubectl create secret generic <database secret name> --from-
literal=dbUserNameKey=<CNCC 
Mysql database username> --from-literal=dbPasswordKey=<CNCC Mysql 
database passsword> -n <Namespace of MYSQL secret
```
**2.** Execute the following command to verify the secret creation: \$ kubectl describe secret <database secret name> -n <Namespace of MYSQL secret>

#### Example:

```
$ kubectl create secret generic cncc-db-secret --from-
literal=dbUserNameKey=root --from-
literal=dbPasswordKey=mypass -n cncc
$ kubectl describe secret cncc-db-secret -n cncc
```
### Create a Kubernetes Secret for Admin User

This section describes how to create a kubernetes secret for admin user.

**1.** Execute the following command to create the kubernetes secret for MySQL:

```
$ kubectl create secret generic <secret-name> --from-
literal=iamAdminPasswordKey=<password>
      --namespace <namespace>
```
**2.** Execute the following command to verify the secret creation:

\$ kubectl describe secret <secret name> -n <namespace>

Example:

```
$ kubectl create secret generic cncc-iam-secret
         --from-literal=iamAdminPasswordKey=cncciampasswordvalue --
namespace cncc
$ kubectl describe secret cncc-iam-secret -n cncc
```
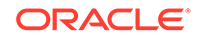

## <span id="page-15-0"></span>CNCC IAM Secret Configuration to Enable HTTPS

This section describes how to create secret configuration for enabling HTTPS. This section must be executed before enabling HTTPS in CNCC Core Ingress gateway.

# **Note:** The passwords for TrustStore and KeyStore are stored in respective password files.

To create kubernetes secret for HTTPS, following files are required:

- ECDSA private key and CA signed certificate of CNCC (if initialAlgorithm is ES256)
- RSA private key and CA signed certificate of CNCC (if initialAlgorithm is RSA256)
- TrustStore password file
- KeyStore password file
- CA certificate

**This section explains how to create the secrets for enabling HTTPS after required certificates and password files are generated:**

**1.** Create a secret by executing the following command:

```
$ kubectl create secret generic <secret-name> --
fromfile=<ssl_ecdsa_private_key.pem>
       --from-file=<rsa_private_key_pkcs1.pem> --
fromfile=<ssl_truststore.txt>
       --from-file=<ssl_keystore.txt> --from-file=<caroot.cer> --
fromfile=<ssl_rsa_certificate.crt>
       --from-file=<ssl_ecdsa_certificate.crt> -n <Namespace of CNCC IAM 
Ingress Gateway
     secret>
```
#### Example:

```
$ kubectl create secret generic cncc-iam-ingress-secret
       --fromfile=ssl_ecdsa_private_key.pem --from-
file=rsa_private_key_pkcs1.pem
       --fromfile=ssl_truststore.txt --from-file=ssl_keystore.txt --from-
file=caroot.cer
       --fromfile=ssl_rsa_certificate.crt --from-
file=ssl_ecdsa_certificate.crt -n
     cncc
```
**2.** On successfully executing the above command, the following message will be displayed:

*secret/cncc-iam-ingress-secret created*

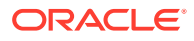

<span id="page-16-0"></span>**3.** Execute the following command to verify the secret creation: :

\$ kubectl describe secret cncc-iam-ingress-secret -n cncc

#### **This section explains how to update the secrets for enabling HTTPS, if they already exist:**

**1.** Create a secret by executing the following command:

```
$ kubectl create secret generic <secret-name> --
fromfile=<ssl_ecdsa_private_key.pem>
      --from-file=<rsa_private_key_pkcs1.pem> --
fromfile=<ssl_truststore.txt>
       --from-file=<ssl_keystore.txt> --from-file=<caroot.cer> --
fromfile=<ssl_rsa_certificate.crt>
       --from-file=<ssl_ecdsa_certificate.crt> --dry-run -o yaml -n 
<Namespace of CNCC IAM Ingress
      Gateway secret> | kubectl replace -f - -n <Namespace of CNCC IAM 
Ingress Gateway
     secret>
```
Example:

```
$ kubectl create secret generic cncc-iam-ingress-secret
       --fromfile=ssl_ecdsa_private_key.pem --from-
file=rsa_private_key_pkcs1.pem
       --fromfile=ssl_truststore.txt --from-file=ssl_keystore.txt --from-
file=caroot.cer
       --fromfile=ssl_rsa_certificate.crt --from-
file=ssl_ecdsa_certificate.crt --dry-run -o yaml -n
      cncc | kubectl replace -f - -n cncc
```
**2.** On successfully executing the above command, the following message will be displayed: *secret/cncc-iam-ingress-secret replaced*

### Installation Sequence for CNC Console IAM

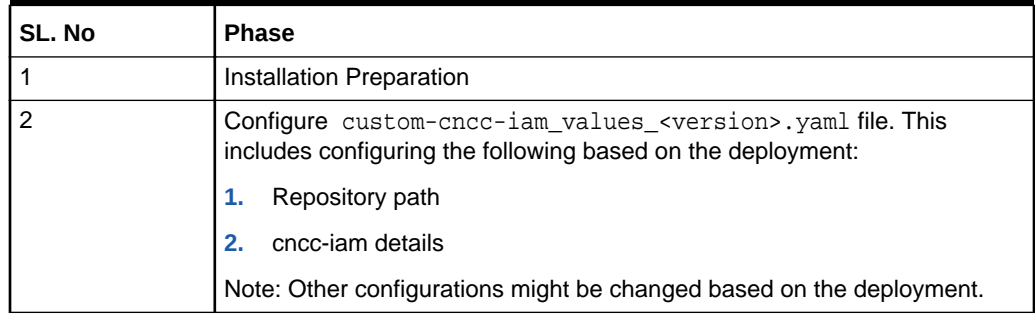

#### **Table 4-1 Installation Sequence for CNC Console IAM**

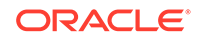

| SL. No | <b>Phase</b>               |
|--------|----------------------------|
| 3      | cncc-iam deployment:       |
|        | With helm repository<br>1. |
|        | With helm tar<br>2.        |
|        | Verify cncc-iam deployment |

<span id="page-17-0"></span>**Table 4-1 (Cont.) Installation Sequence for CNC Console IAM**

# Deployment of CNC Console IAM

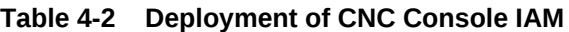

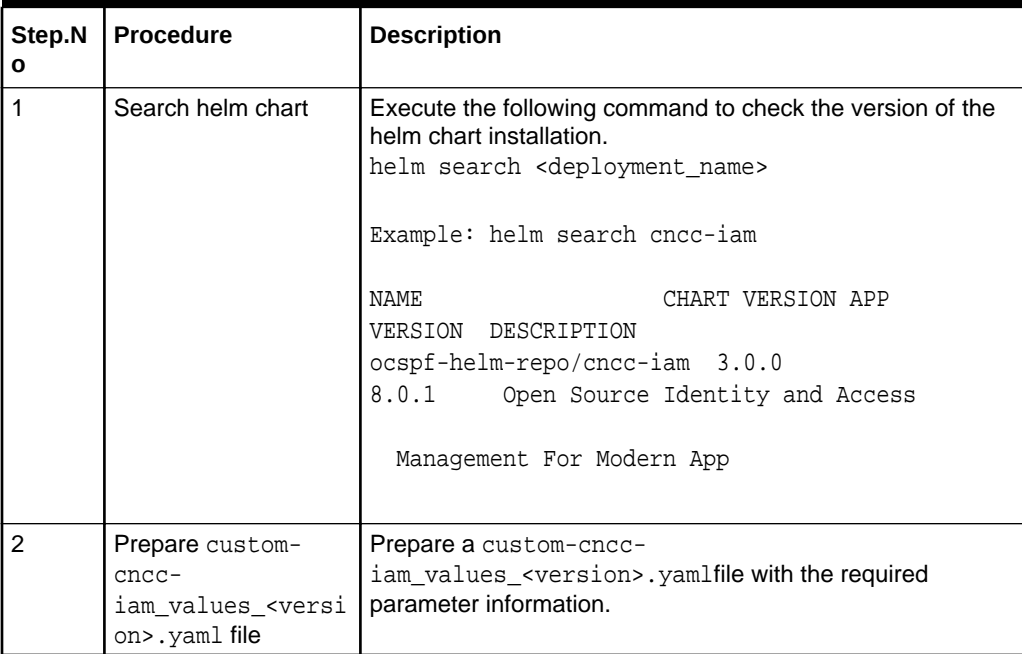

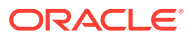

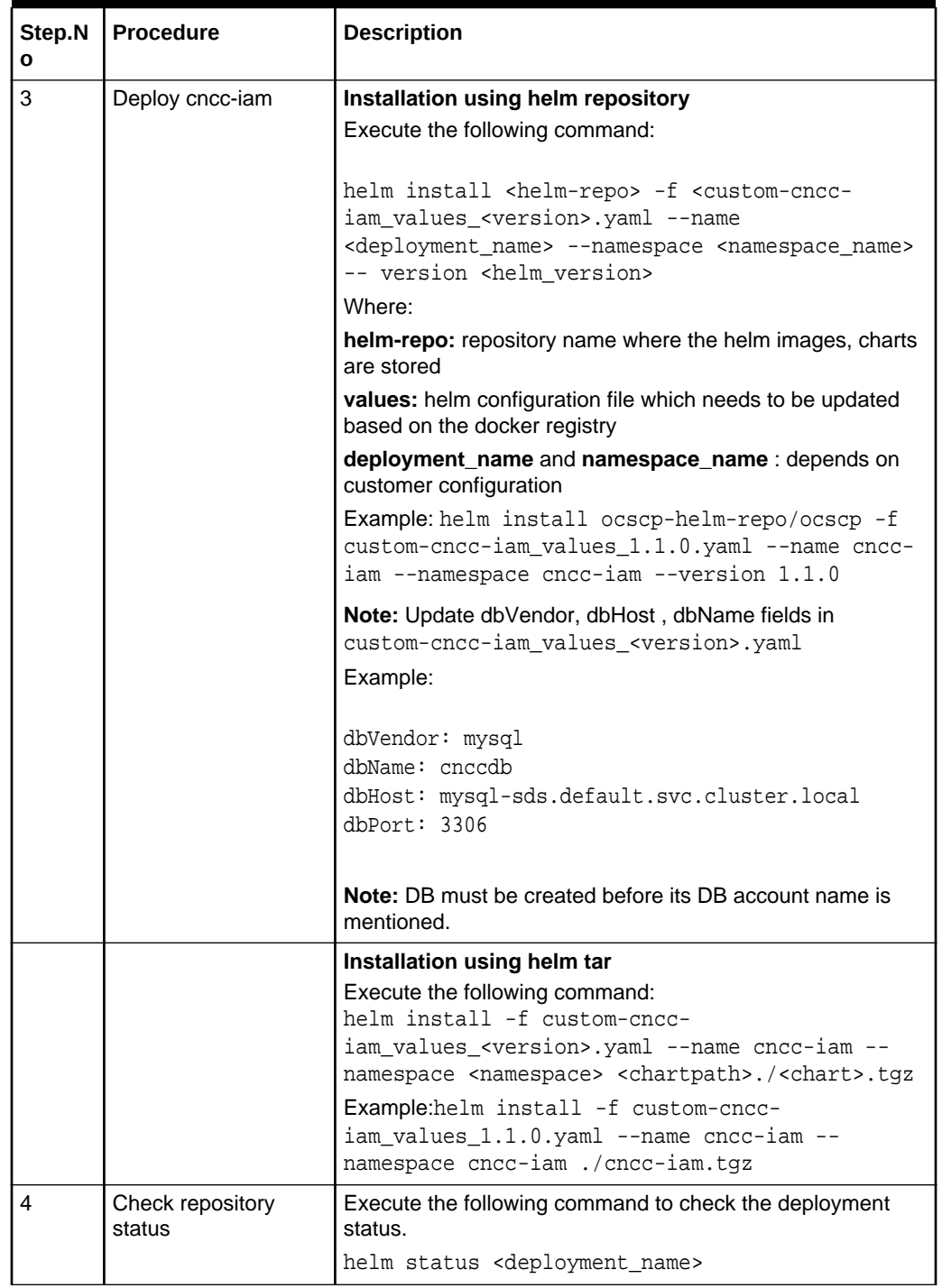

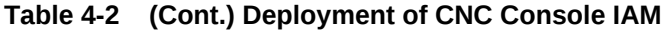

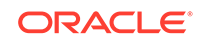

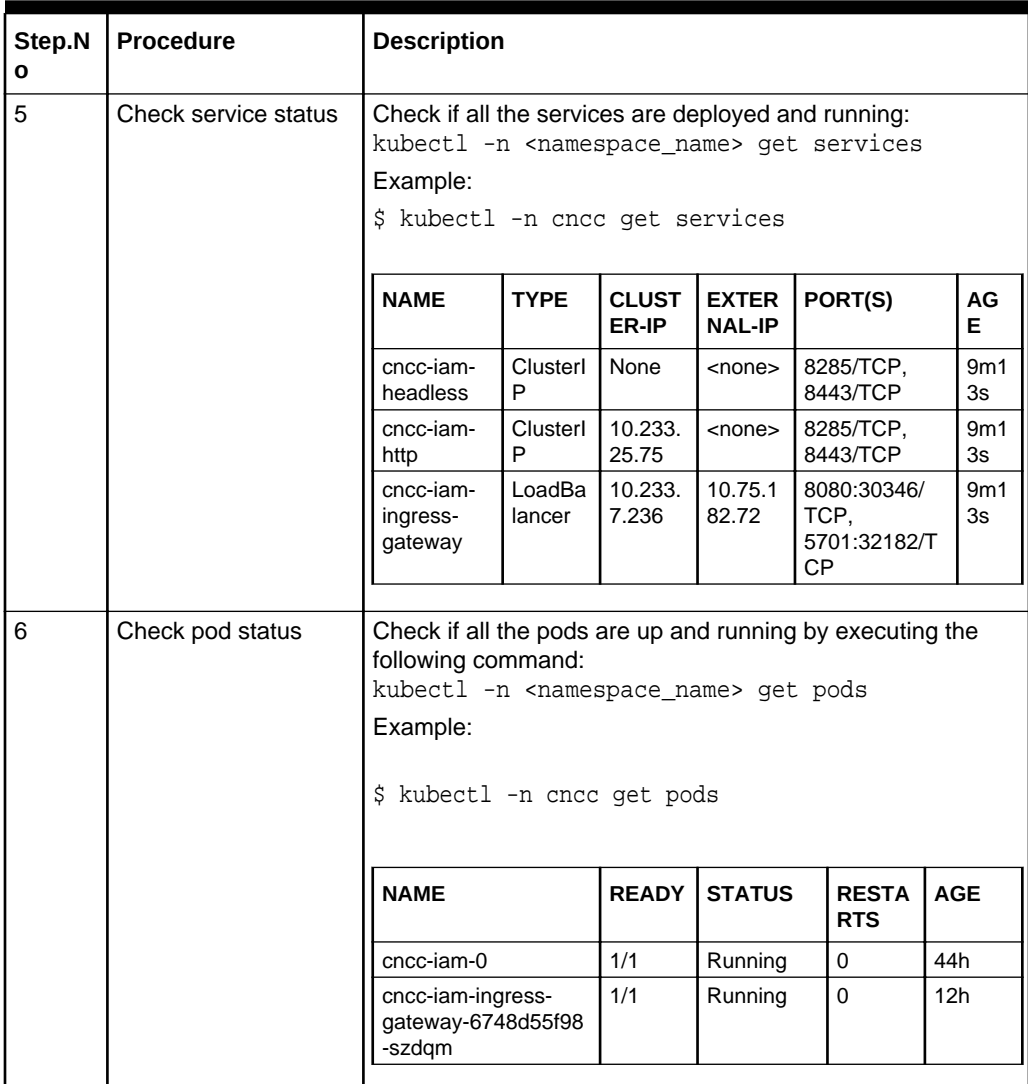

<span id="page-19-0"></span>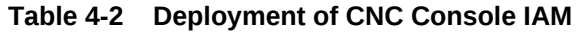

# CNC Console IAM Microservices

CNC Console IAM has three microservices, which are responsible for Identity Access Management:

- cncc-iam-headless
- cncc-iam-http
- cncc-iam-ingress-gateway

Following is an example of services CNC Console IAM offers:

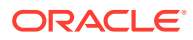

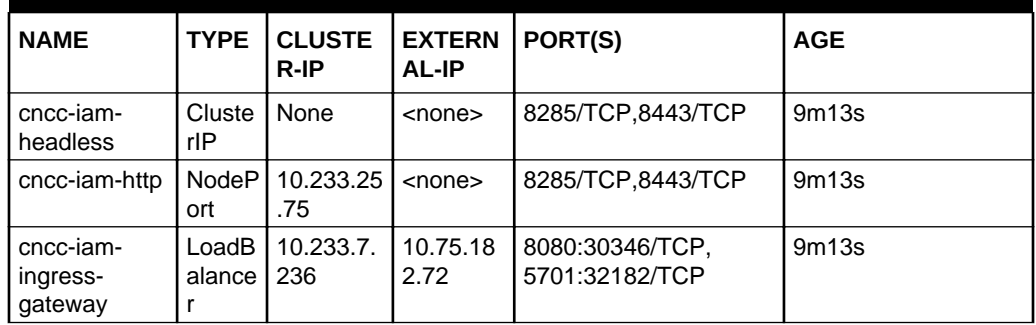

<span id="page-20-0"></span>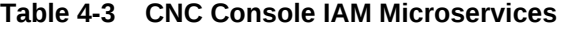

# Latest CNC Console IAM artifacts

The followings are the cncc-iam artifacts necessary to deploy cncc-iam in Cloud Native Environment. For this release, the artifacts are not present in the CGBU Artifactory but eventually cncc-iam 1.1.0 artifacts will be available in CGBU Artifactory.

Currently these artifacts can be accessed from CNE Lab Helm and Image repositories.

#### **Development cncc-iam helm chart**

Helm Chart name: cncc-iam Helm Repository name: ocspf-helm-repo Helm Chart version: 1.1.0

### CNC Console IAM helm configurable values

custom-cncc-iam\_values\_1.1.0.yaml with helm chart version 1.1.0

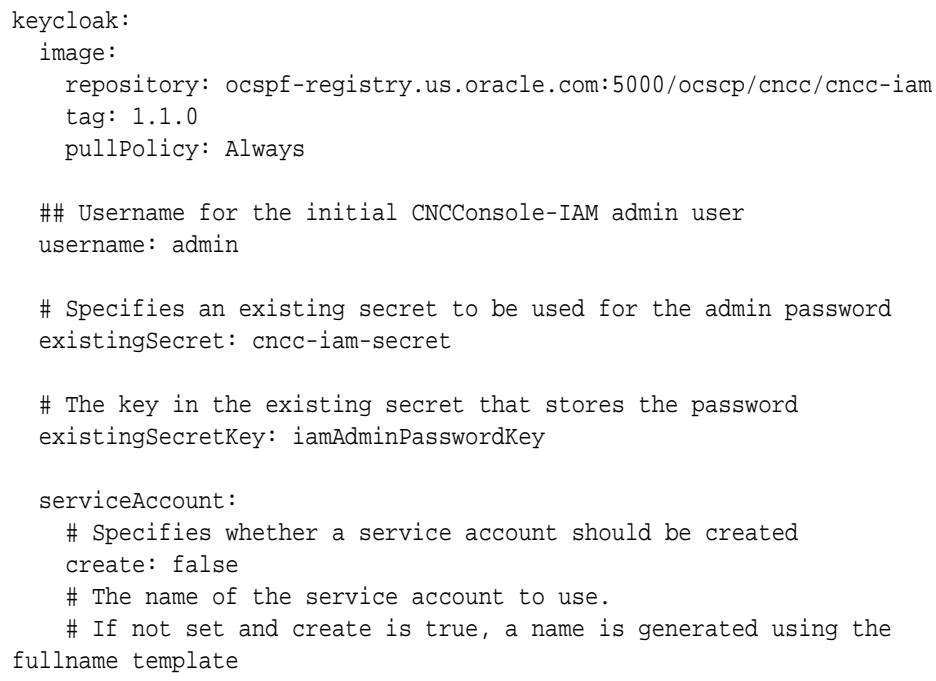

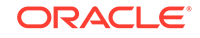

```
 name:
   ## Persistence configuration
   persistence:
     # The database vendor. Can be either "mysql", "mariadb", or "h2"
     dbVendor: mysql
     ## The database name, host and port
    ## If dbVendor is 'mysql", then database should be created in mysql
prior to installing cncn-iam
     dbName: cnccdb
     dbHost: ""
     dbPort: ""
     ## Database Credentials are loaded from a Secret residing in the same 
Namespace as keycloak.
     ## The Chart can read credentials from an existing Secret OR it can 
provision its own Secret.
     ## Specify existing Secret
     # If set, specifies the Name of an existing Secret to read db 
credentials from.
     existingSecret: cncc-db-secret
     existingSecretPasswordKey: dbPasswordKey # read keycloak db password 
from existingSecret under this Key
     existingSecretUsernameKey: dbUserNameKey # read keycloak db user from 
existingSecret under this Key 
   service:
     httpPort: 8285
   resources:
     limits:
       cpu: 2
       memory: 2Gi
     requests:
       cpu: 1
       memory: 1Gi
ingress-gateway:
   global:
     # Docker registry name
     dockerRegistry: ocspf-registry.us.oracle.com:5000/ocscp
     # If https is enabled, this Port would be HTTP/1.0 Port (unsecured)
     # If https is disabled, this Port would be HTTPS/1.0 Port (secured SSL)
     publicHttpSignalingPort: 8080
     publicHttpsSignallingPort: 8443
     serviceAccountName: ''
     #Specify type of service - Possible values are :- ClusterIP, NodePort, 
LoadBalancer and ExternalName
     type: LoadBalancer
     #Enable or disable IP Address allocation from Metallb Pool
     metalLbIpAllocationEnabled: true
```

```
 #Address Pool Annotation for Metallb
     metalLbIpAllocationAnnotation: "metallb.universe.tf/address-pool: oam"
     #If Static load balancer IP needs to be set, then set 
staticIpAddressEnabled flag to true and provide value for staticIpAddress
     #Else random IP will be assigned by the metalLB from its IP Pool
     staticIpAddressEnabled: false
     staticIpAddress: 10.75.212.60
     #If Static node port needs to be set, then set staticNodePortEnabled 
flag to true and provide value for staticNodePort
     #Else random node port will be assigned by K8
     staticNodePortEnabled: false
     staticHttpNodePort: 30085
     staticHttpsNodePort: 30053 
   image:
     # image name
     name: cncc/cncc-apigateway-api-tag
     # tag name of image
     tag: helm-tag
     # Pull Policy - Possible Values are:- Always, IfNotPresent, Never
     pullPolicy: Always
   initContainersImage:
     # inint Containers image name
     name: cncc/apigw-configurationinit-init-tag
     # tag name of init Container image
     tag: helm-tag
     # Pull Policy - Possible Values are:- Always, IfNotPresent, Never
     pullPolicy: Always
   updateContainersImage:
     # update Containers image name
     name: cncc/apigw-configurationupdate-update-tag
     # tag name of update Container image
     tag: helm-tag
     # Pull Policy - Possible Values are:- Always, IfNotPresent, Never
     pullPolicy: Always
   service:
     ssl:
       tlsVersion: TLSv1.2
       privateKey:
         k8SecretName: cncc-iam-ingress-secret
         k8NameSpace: cncc
         rsa:
           fileName: rsa_private_key_pkcs1.pem
         ecdsa:
           fileName: ssl_ecdsa_private_key.pem
       certificate:
         k8SecretName: cncc-iam-ingress-secret
         k8NameSpace: cncc
```
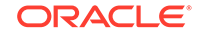

```
 rsa:
           fileName: ssl_rsa_certificate.crt
         ecdsa:
           fileName: ssl_ecdsa_certificate.crt
       caBundle:
         k8SecretName: cncc-iam-ingress-secret
         k8NameSpace: cncc
         fileName: caroot.cer
       keyStorePassword:
         k8SecretName: cncc-iam-ingress-secret
         k8NameSpace: cncc
         fileName: ssl_keystore.txt
       trustStorePassword:
         k8SecretName: cncc-iam-ingress-secret
         k8NameSpace: cncc
         fileName: ssl_truststore.txt
       initialAlgorithm: RSA256
   ports:
     # ContainerPort represents a network port in a single container
     containerPort: 8081
     containersslPort: 8443
     actuatorPort: 9090
   #Set the root log level
   log:
     level:
       root: WARN
       ingress: INFO
   readinessProbe:
     # tells the kubelet that it should wait second before performing the 
first probe
     initialDelaySeconds: 30
     # Number of seconds after which the probe times out
     timeoutSeconds: 3
     # specifies that the kubelet should perform a liveness probe every xx 
seconds
     periodSeconds: 10
     # Minimum consecutive successes for the probe to be considered 
successful after having failed
     successThreshold: 1
     # When a Pod starts and the probe fails, Kubernetes will try 
failureThreshold times before giving up
     failureThreshold: 3
   livenessProbe:
     # tells the kubelet that it should wait second before performing the 
first probe
     initialDelaySeconds: 30
     # Number of seconds after which the probe times out
```

```
 timeoutSeconds: 3
     # specifies that the kubelet should perform a liveness probe every xx 
seconds
     periodSeconds: 15
     # Minimum consecutive successes for the probe to be considered 
successful after having failed
     successThreshold: 1
     # When a Pod starts and the probe fails, Kubernetes will try 
failureThreshold times before giving up
     failureThreshold: 3
   # Resource details
   resources:
     limits:
       cpu: 2
       initServiceCpu: 1
       updateServiceCpu: 1
       memory: 2Gi
       updateServiceMemory: 1Gi
       initServiceMemory: 1Gi
     requests:
       cpu: 1
       initServiceCpu: 0.5
       updateServiceCpu: 0.5
       memory: 1Gi
       updateServiceMemory: 0.5Gi
       initServiceMemory: 0.5Gi
     target:
       averageCpuUtil: 80
   # Number of Pods must always be available, even during a disruption.
   minAvailable: 1
   # Min replicas to scale to maintain an average CPU utilization
   minReplicas: 1
   # Max replicas to scale to maintain an average CPU utilization
   maxReplicas: 5
   # To Initialize SSL related infrastructure in init/update container
   initssl: false
   #Server Configuration for http and https support
   enableIncomingHttp: true # 'true' only in case of http
   enableIncomingHttps: false # 'true' only in case of https
   allowedCipherSuites:
     - TLS_ECDHE_ECDSA_WITH_AES_256_GCM_SHA384
     - TLS_ECDHE_RSA_WITH_AES_256_GCM_SHA384
     - TLS_ECDHE_RSA_WITH_CHACHA20_POLY1305_SHA256
     - TLS_DHE_RSA_WITH_AES_256_GCM_SHA384
     - TLS_ECDHE_ECDSA_WITH_AES_128_GCM_SHA256
     - TLS_ECDHE_RSA_WITH_AES_128_GCM_SHA256
   cipherSuites:
     - TLS_ECDHE_ECDSA_WITH_AES_256_GCM_SHA384
     - TLS_ECDHE_RSA_WITH_AES_256_GCM_SHA384
     - TLS_ECDHE_RSA_WITH_CHACHA20_POLY1305_SHA256
```

```
 - TLS_DHE_RSA_WITH_AES_256_GCM_SHA384
   - TLS_ECDHE_ECDSA_WITH_AES_128_GCM_SHA256
   - TLS_ECDHE_RSA_WITH_AES_128_GCM_SHA256 
 ingressGwCertReloadEnabled: false
 ingressGwCertReloadPath: /ingress-gw/certificate/reload
 routesConfig:
 # Examples for routes cncc-iam.
 # Note: Enable addRequestHeader when ever https is enabled
 #- id: cncc-iam_route
 # uri: http://cncc-iam-http.cncc.svc.cluster.local:8285
 # path: /
 # #filters:
 # # addRequestHeader: # Enable this filter only incase of https
 # # - name: X-Forwarded-Proto
 # # value: https 
 #- id: cncc-iam_route
 # uri: http://cncc-iam-http.cncc.svc.cluster.local:8285
 # path: /cncc/auth/**
 # #filters:
 # # addRequestHeader:
 # # - name: X-Forwarded-Proto
 # # value: https
 - id: cncc-iam_login_route
  uri: http://<helmrelease>-http.<namespace>.<domain>:8285
  path: /
   filters:
    prefixPath: /cncc/auth/admin
   # addRequestHeader: # Enable this filter only incase of https
   # - name: X-Forwarded-Proto
   # value: https 
 - id: cncc-iam_route
   uri: http://<helmrelease>-http.<namespace>.<domain>:8285
   path: /cncc/auth/**
   #filters:
   # addRequestHeader: # Enable this filter only incase of https
   # - name: X-Forwarded-Proto
   # value: https
```
#### <span id="page-26-0"></span>**Note:**

When CNCC IAM is enabled with HTTPS, all the routes must be appended with addRequestHeader filter. Then the updated routesConfig under ingress section in values.yaml will be as follows:

#### routesConfig:

```
- id: cncc-iam_login_route
  uri: http://<helmrelease>-http.<namespace>.<domain>:8285
   path: /
   filters:
     prefixPath: /cncc/auth/admin
     addRequestHeader: # Enable this filter only incase of https
     - name: X-Forwarded-Proto
       value: https 
- id: cncc-iam_route
   uri: http://<helmrelease>-http.<namespace>.<domain>:8285
   path: /cncc/auth/**
   filters:
     addRequestHeader: # Enable this filter only incase of https
     - name: X-Forwarded-Proto
       value: https
```
# CNC Console IAM Configuration Options During Deployment

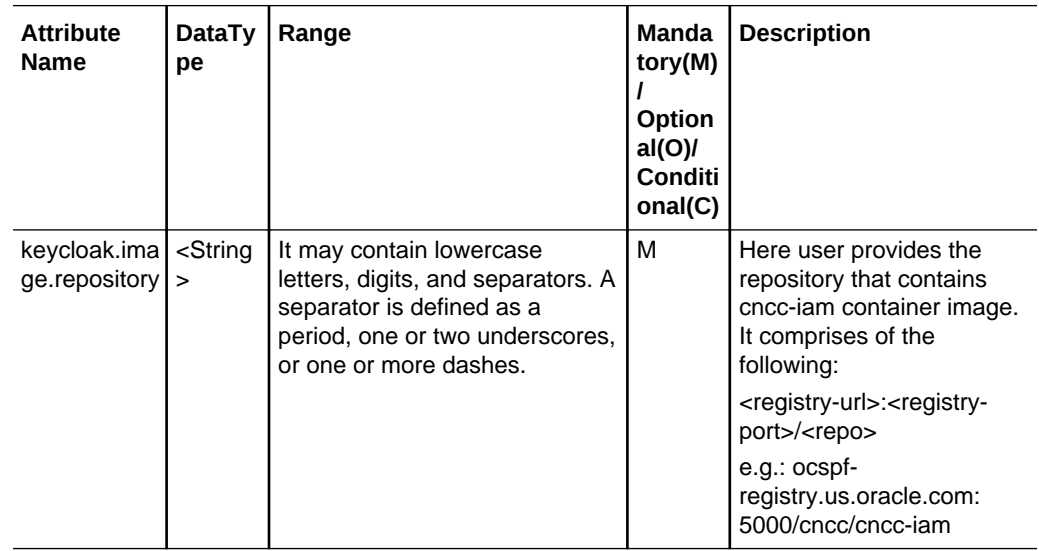

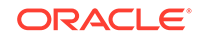

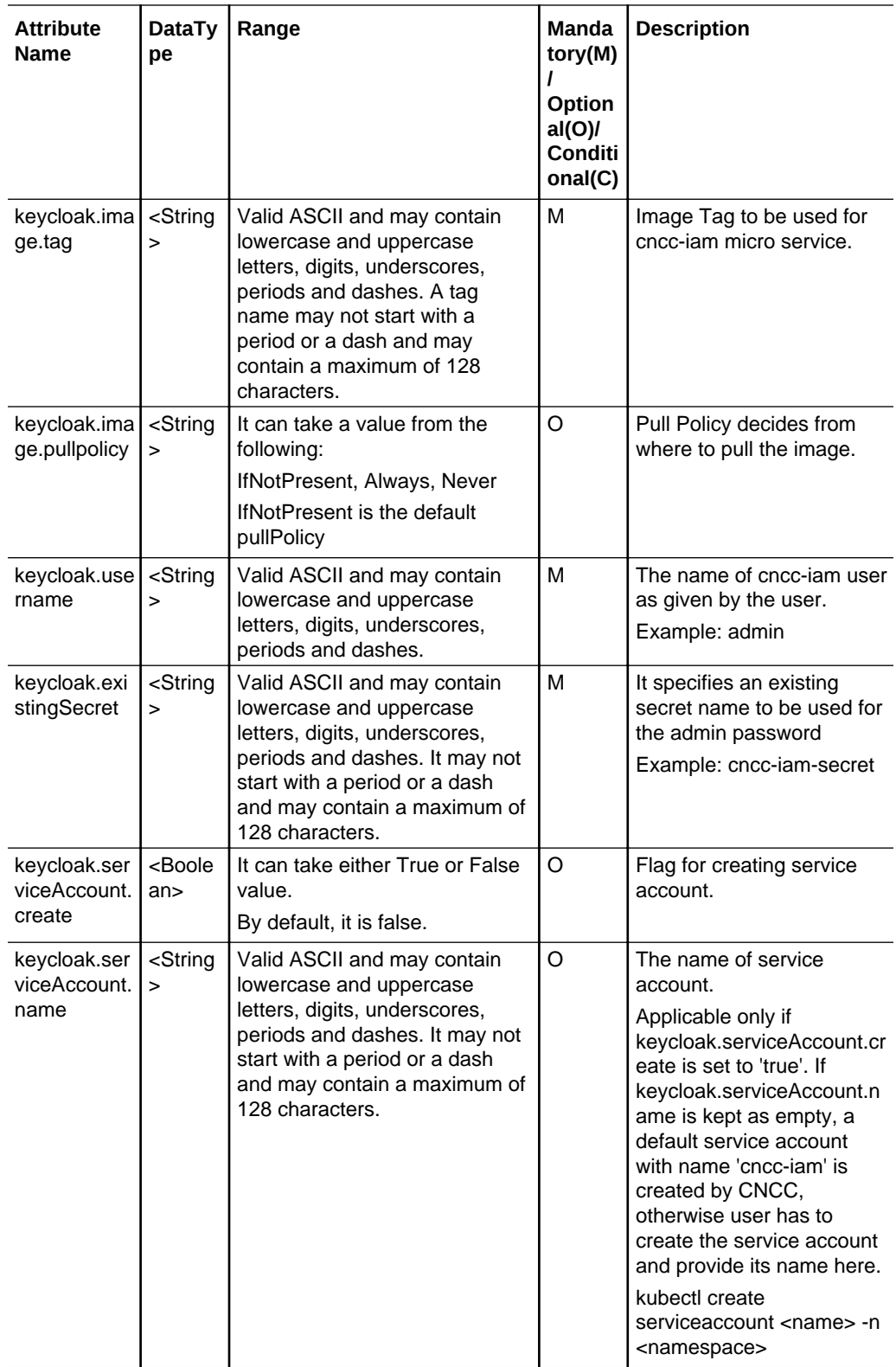

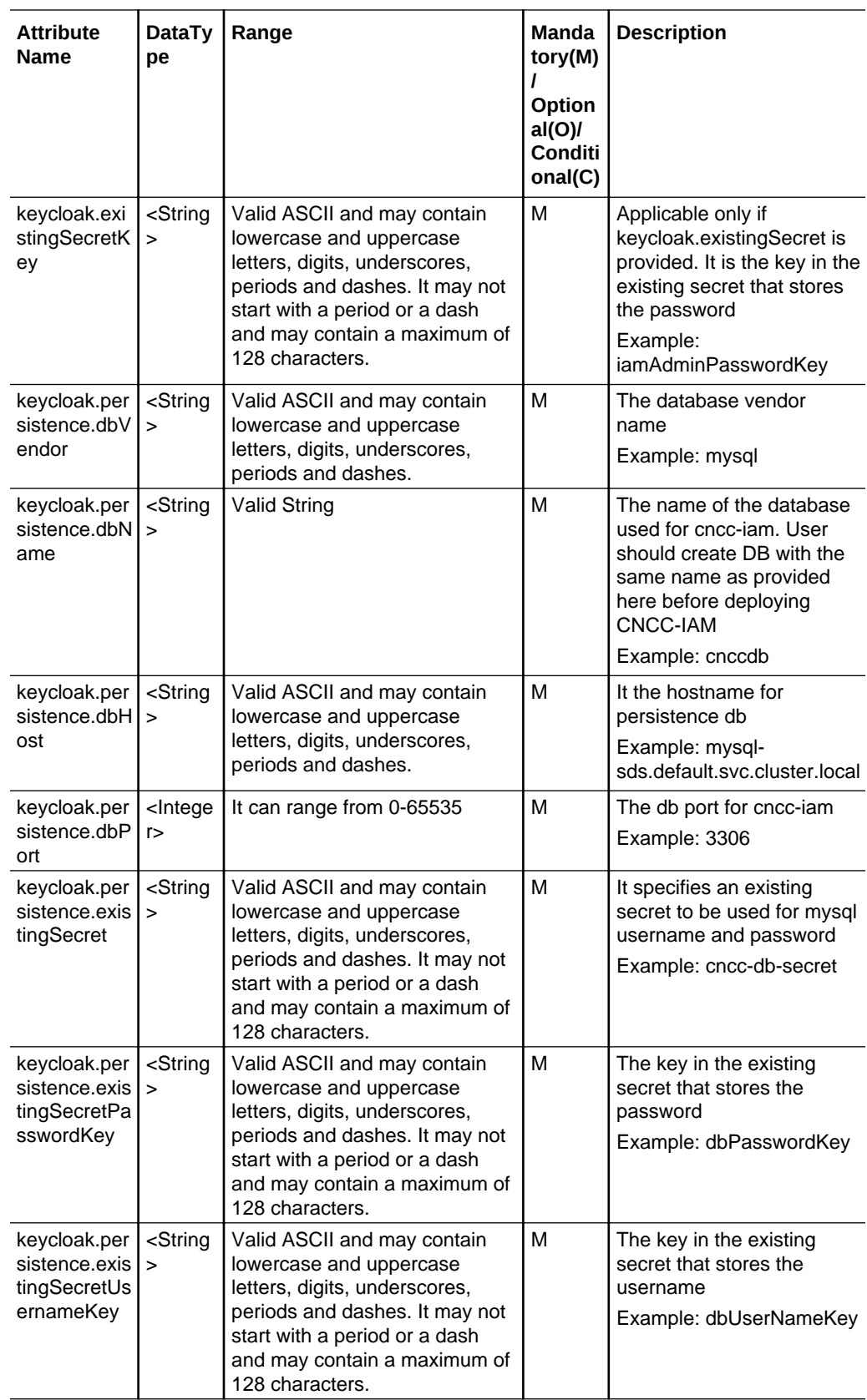

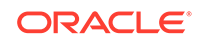

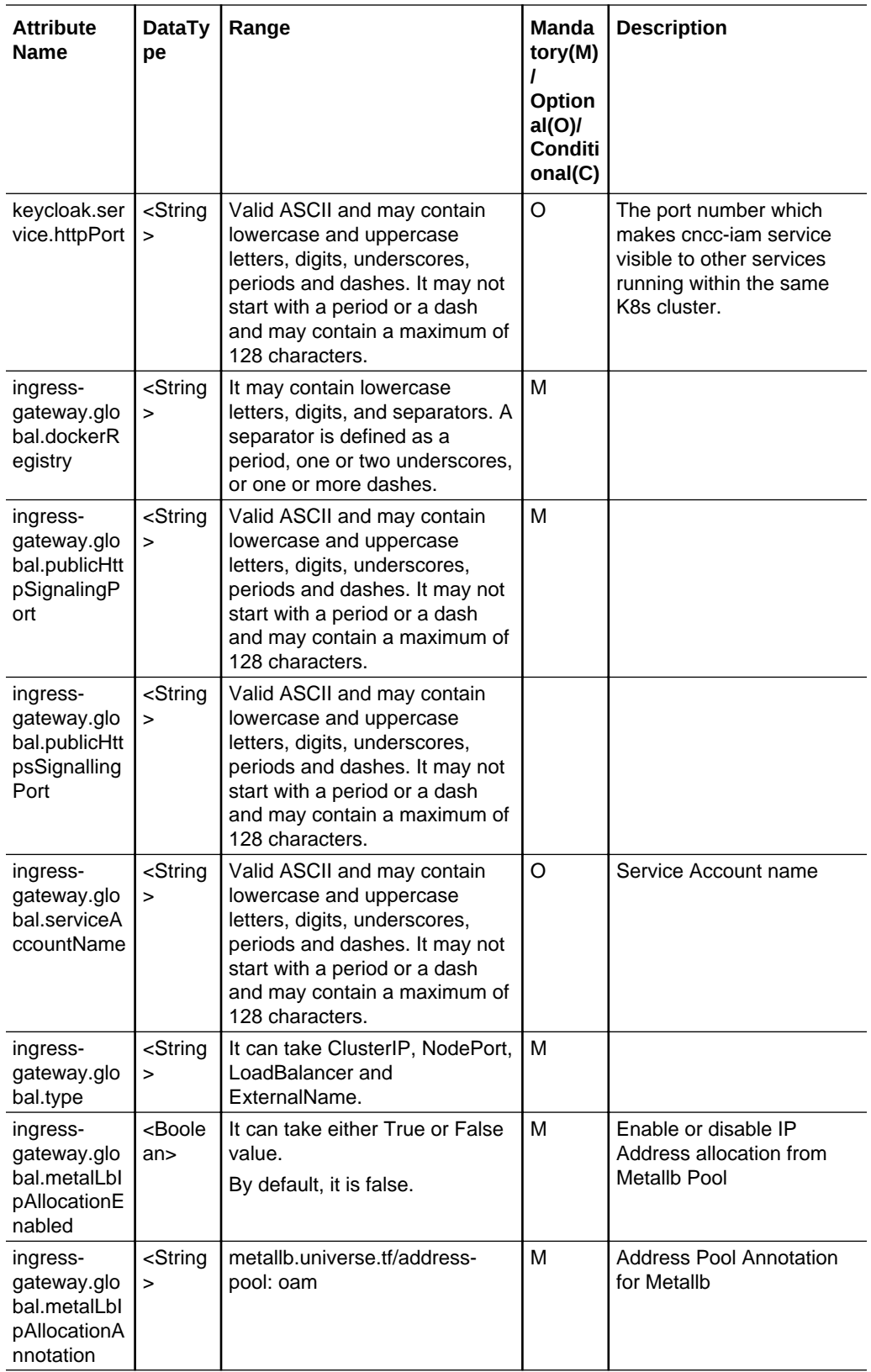

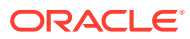

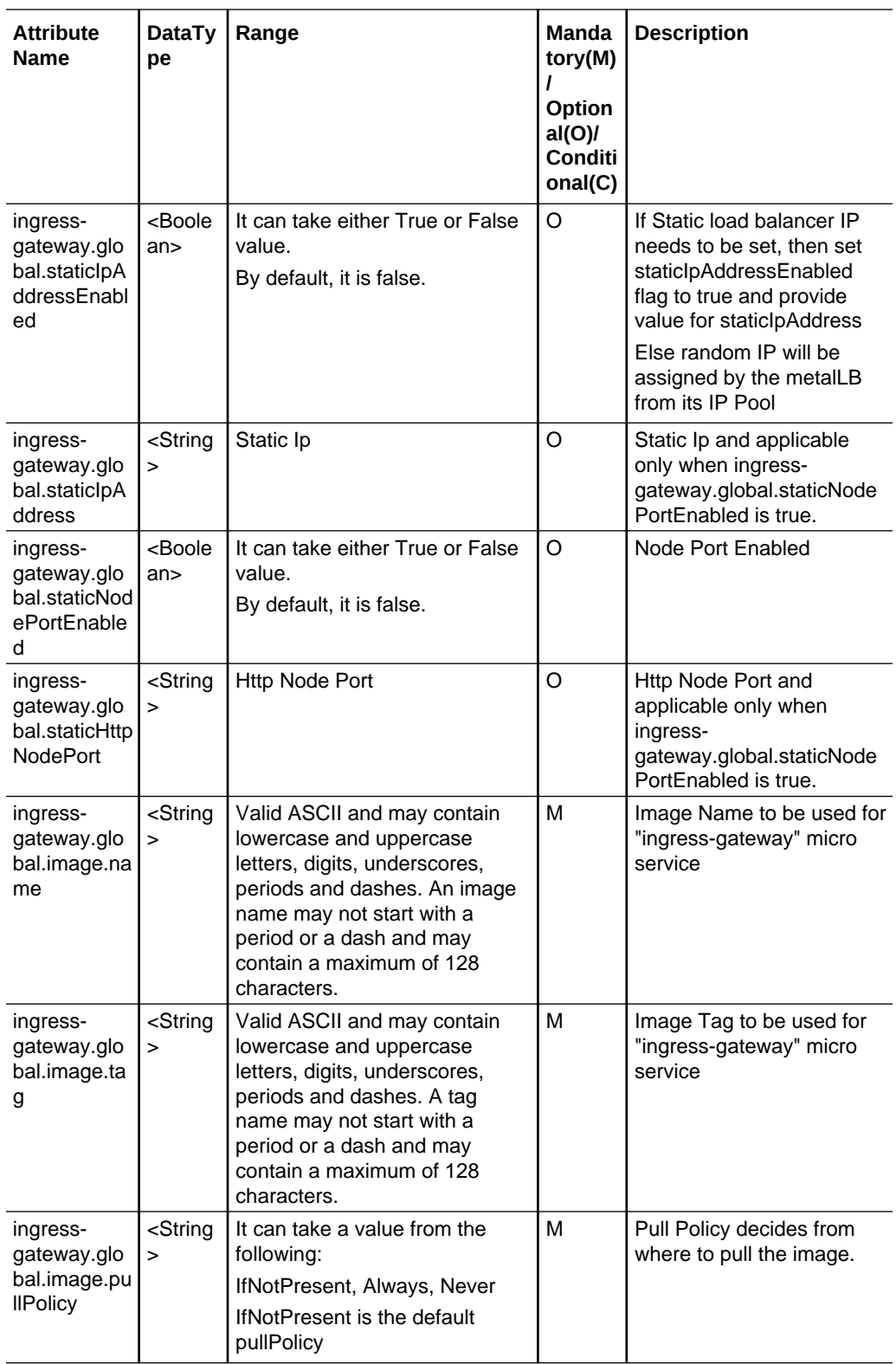

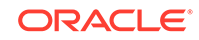

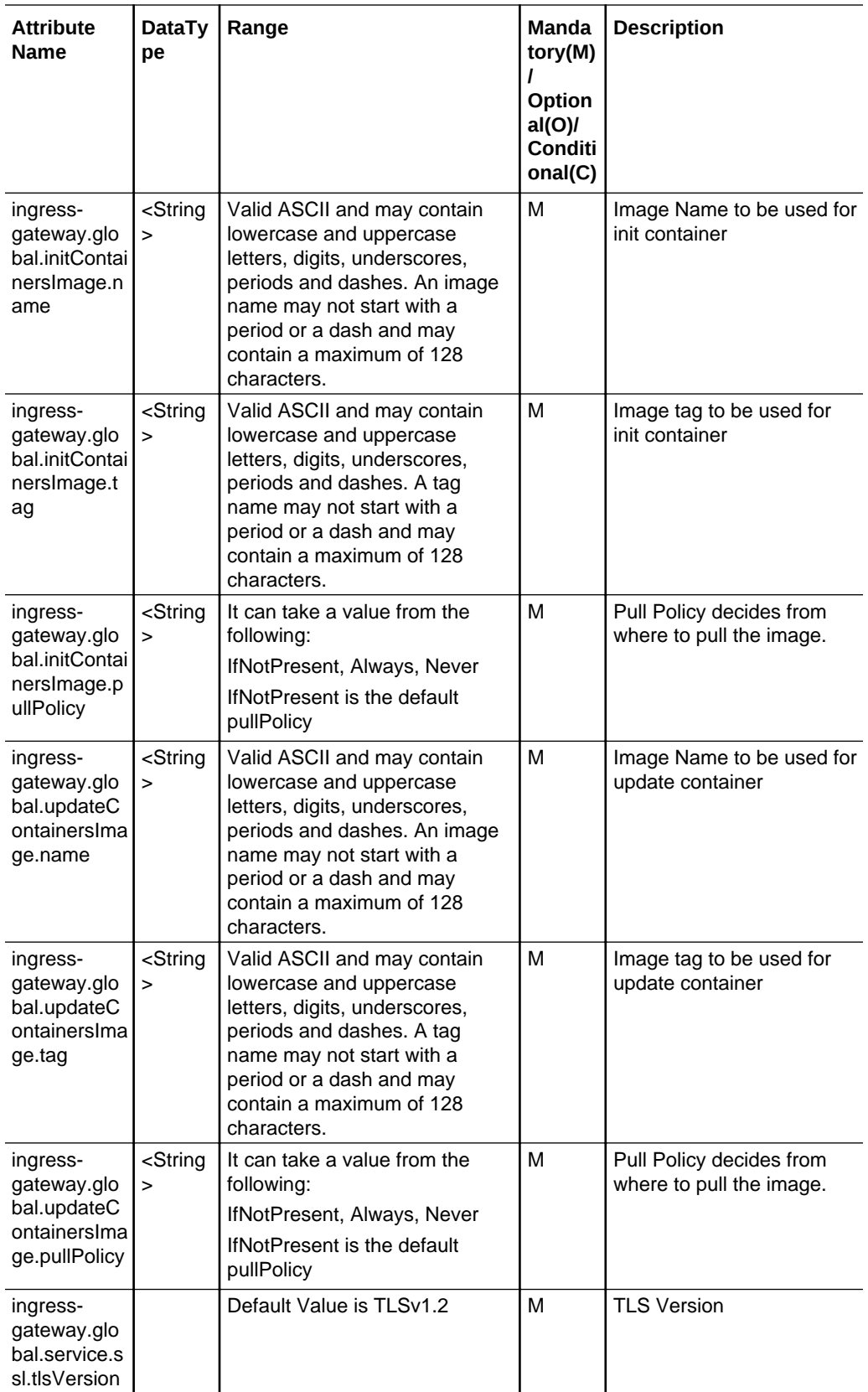

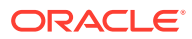

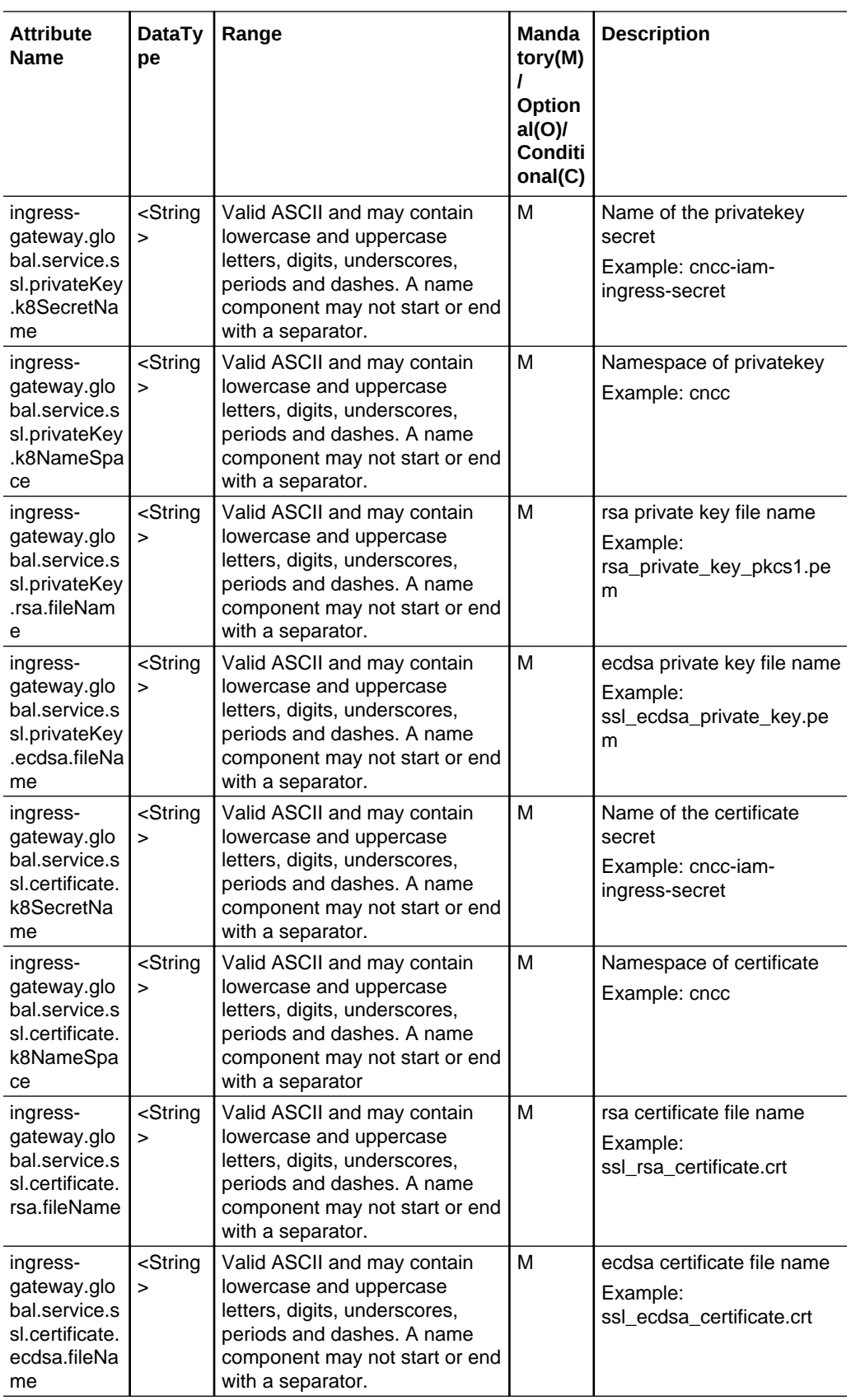

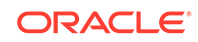

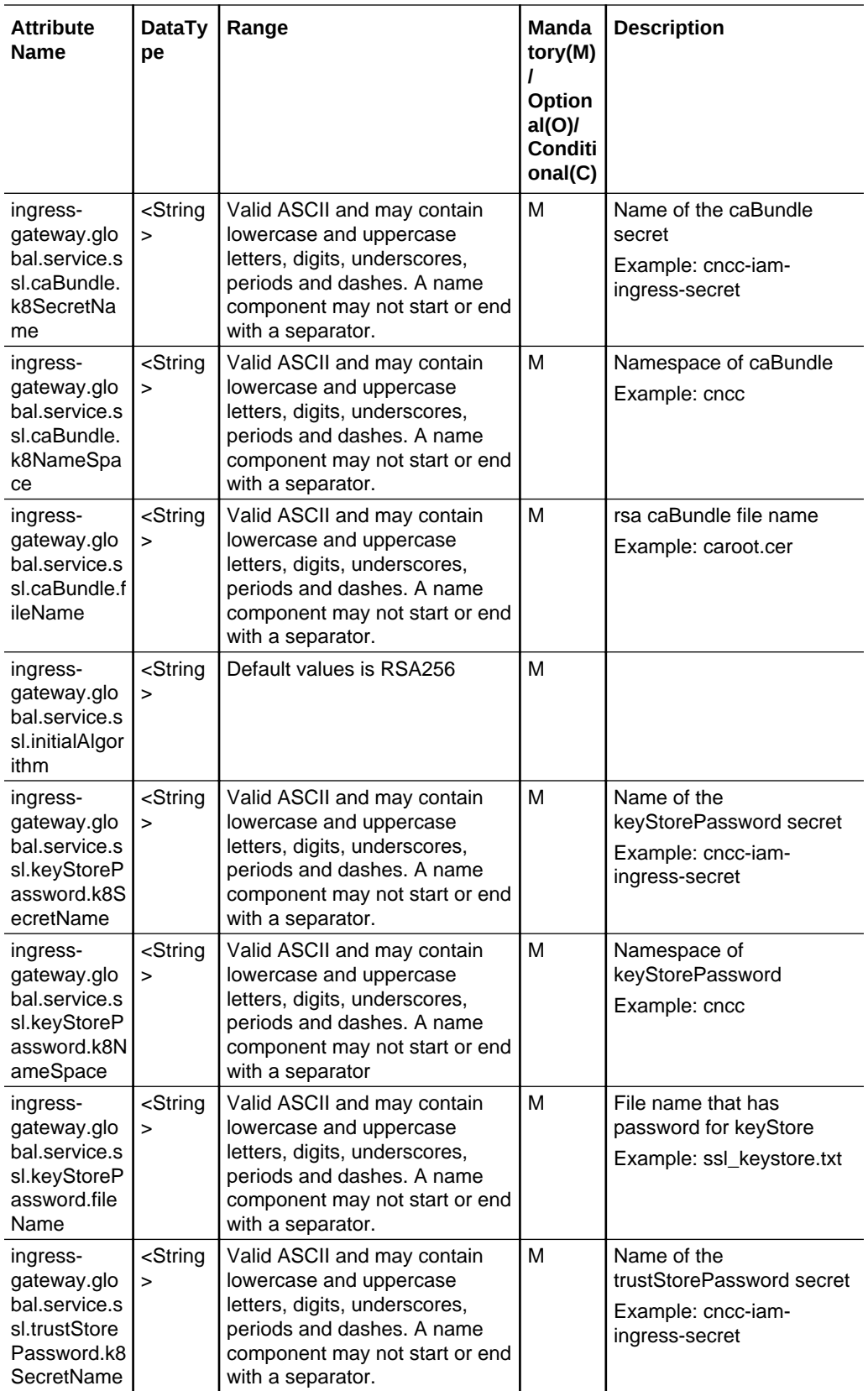

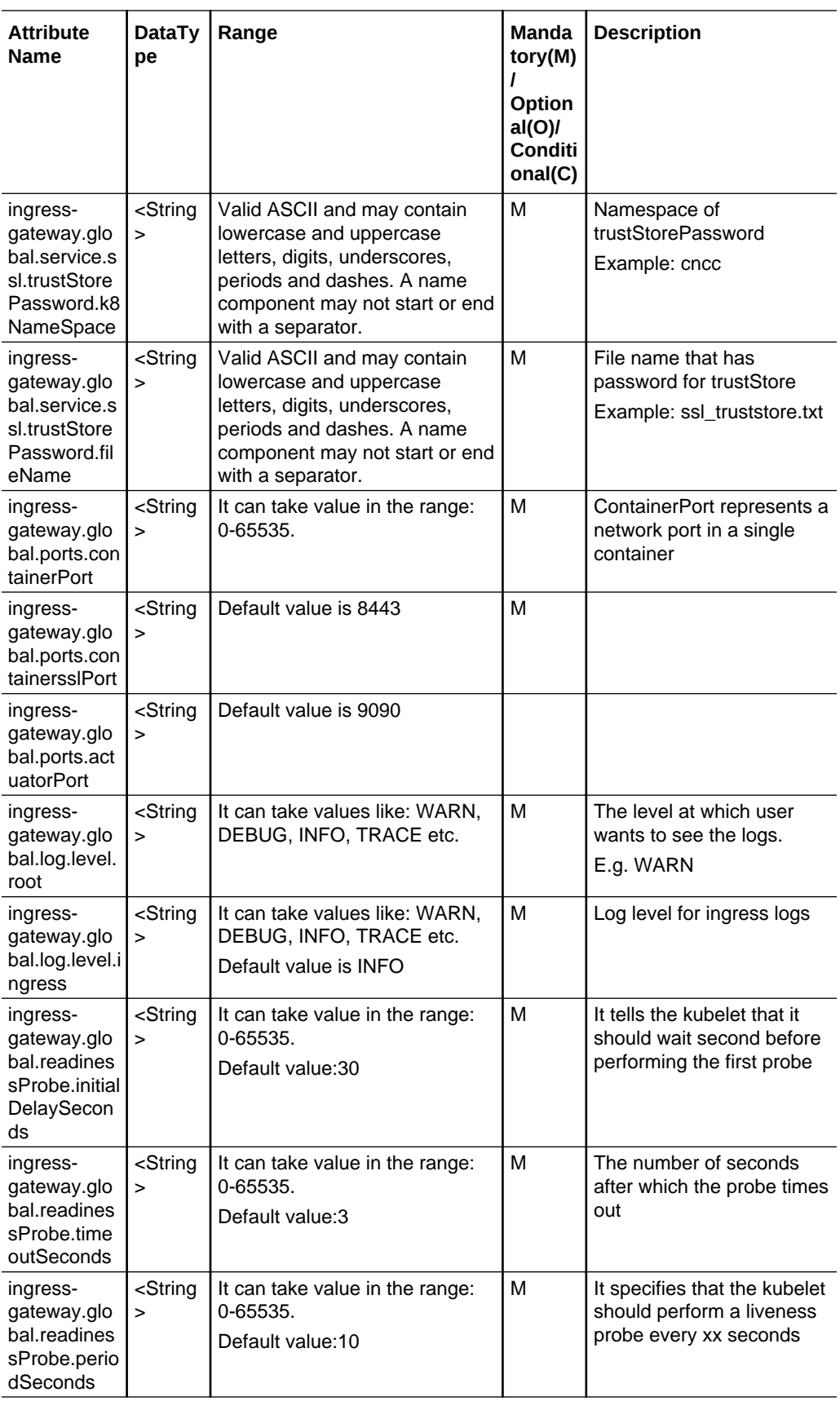

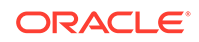

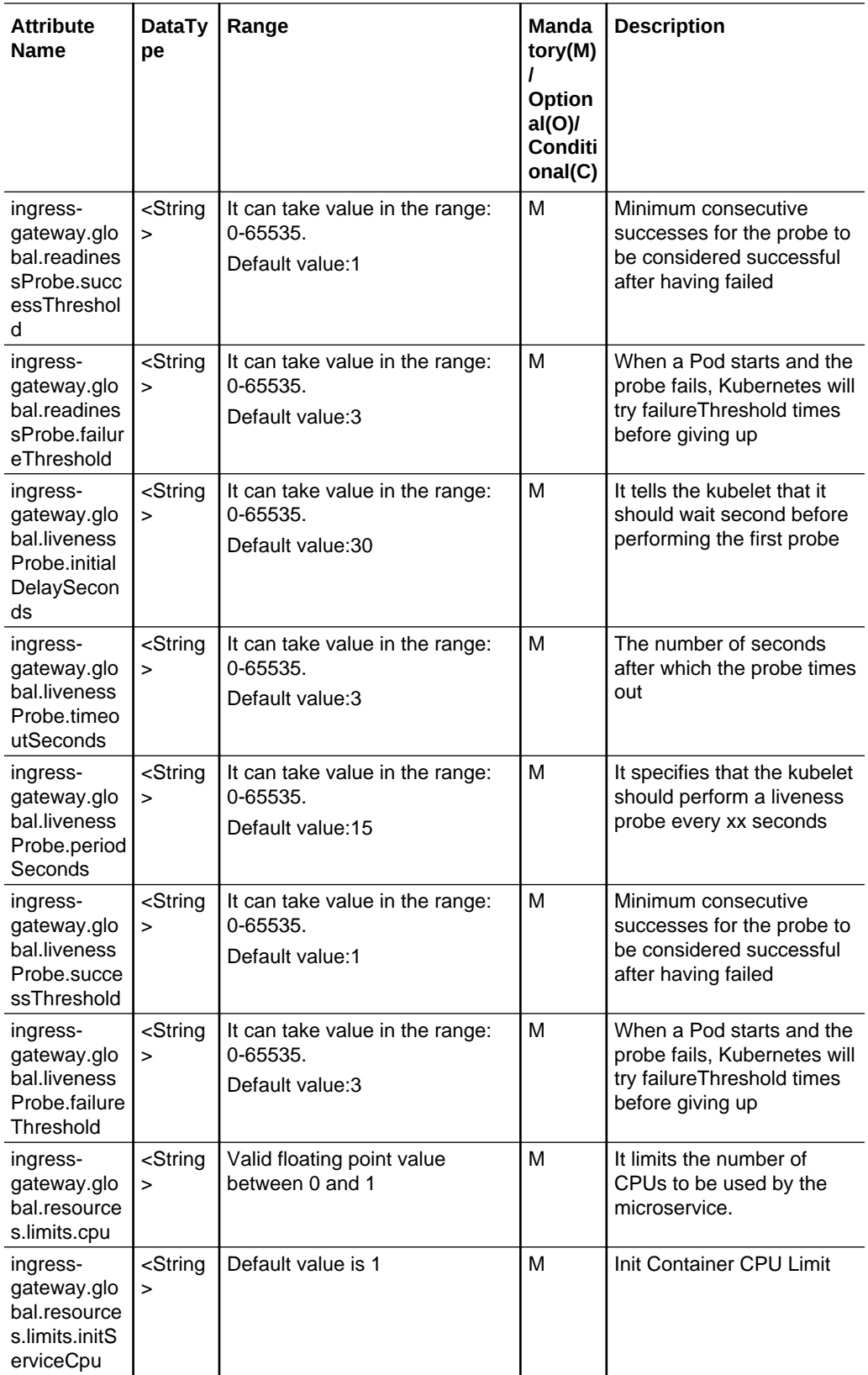
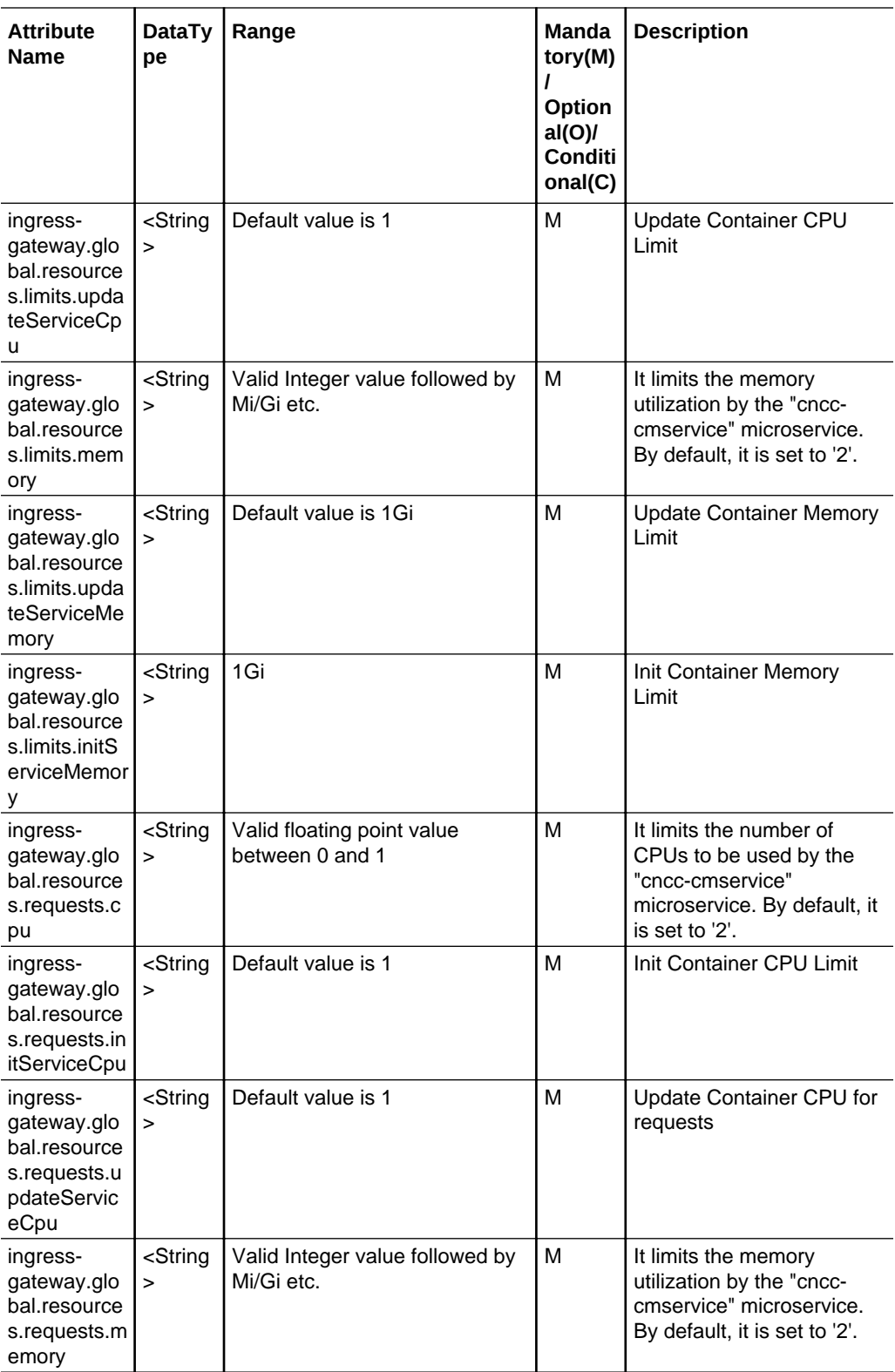

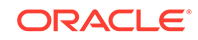

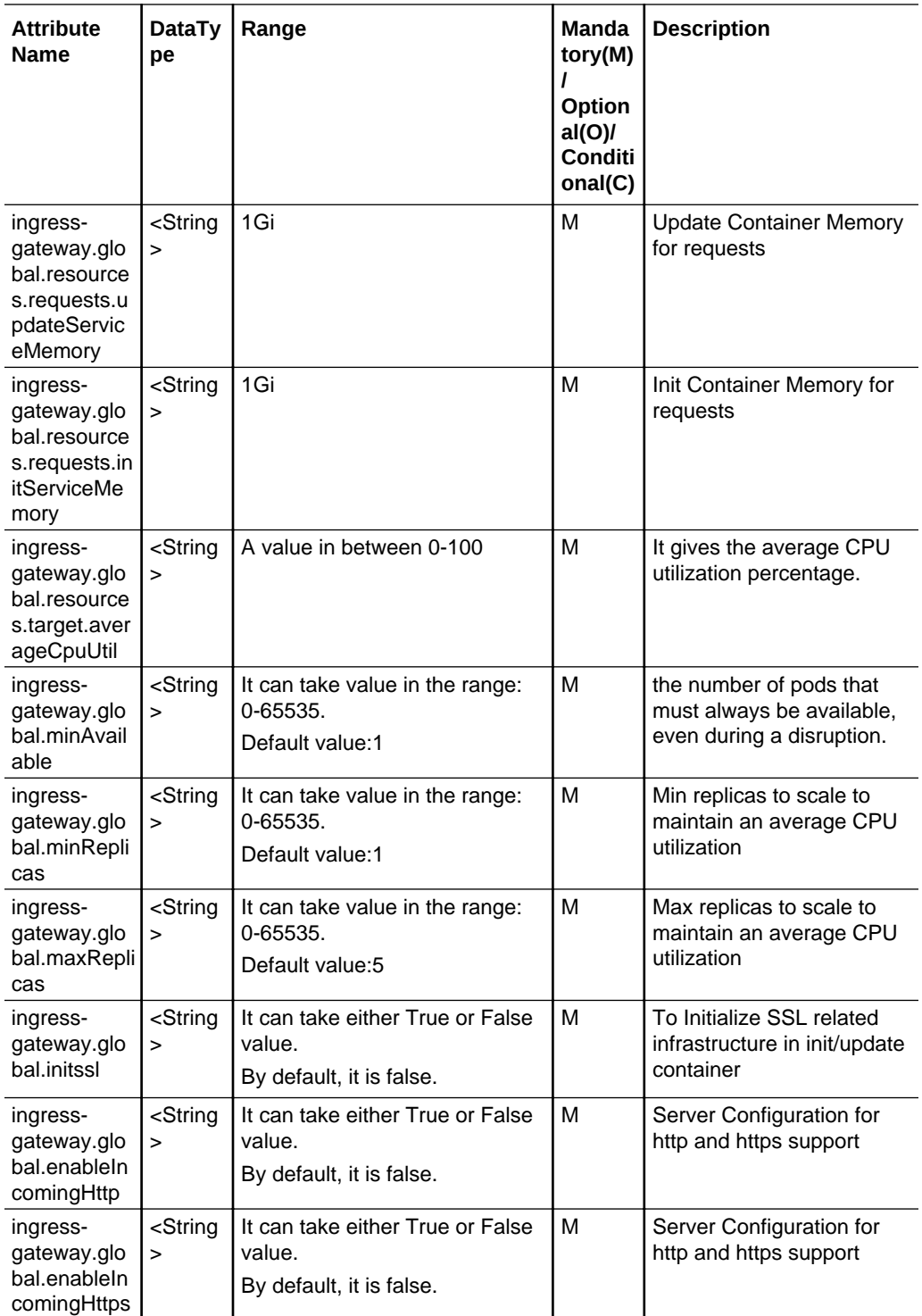

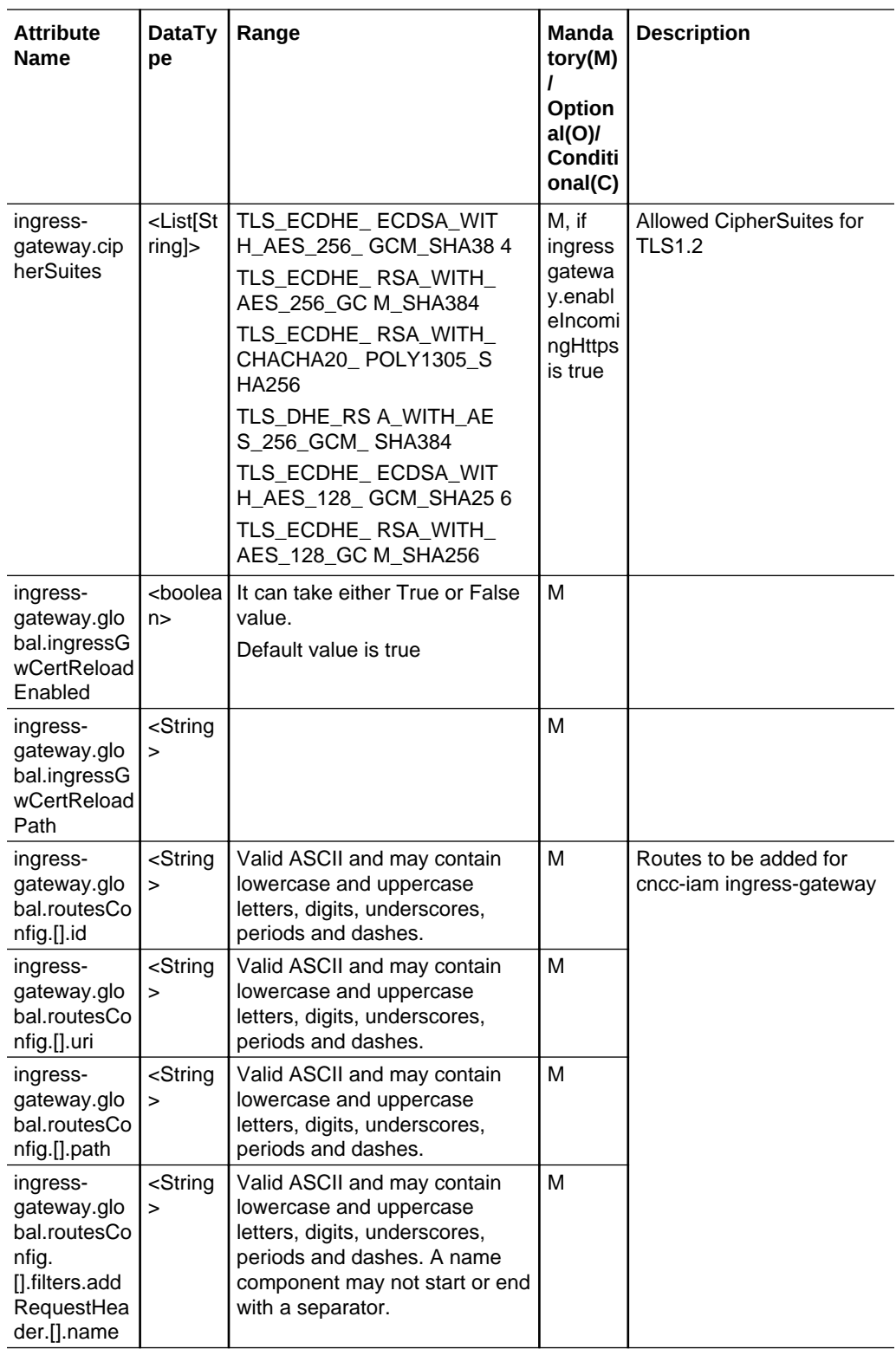

<span id="page-39-0"></span>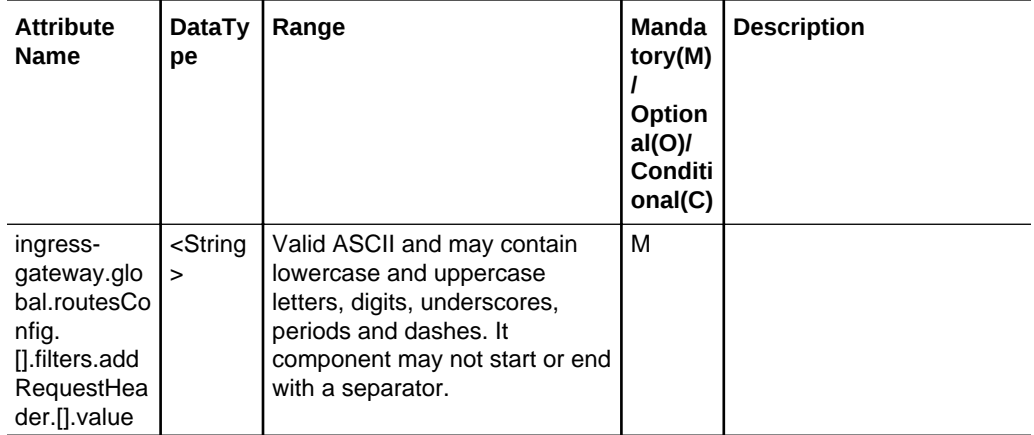

# CNC Console IAM service Access

CNC Console IAM services can be accessed as follows:

<scheme>://<cncc-iam-ingress-extrenal-ip>:<cncc-iam-ingress-service-port>

#### Example:

```
http://10.75.182.72:8080/*
```
## CNC Console-IAM Upgrade

CNC Console-IAM can be upgraded as follows:

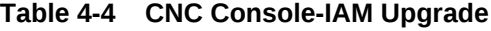

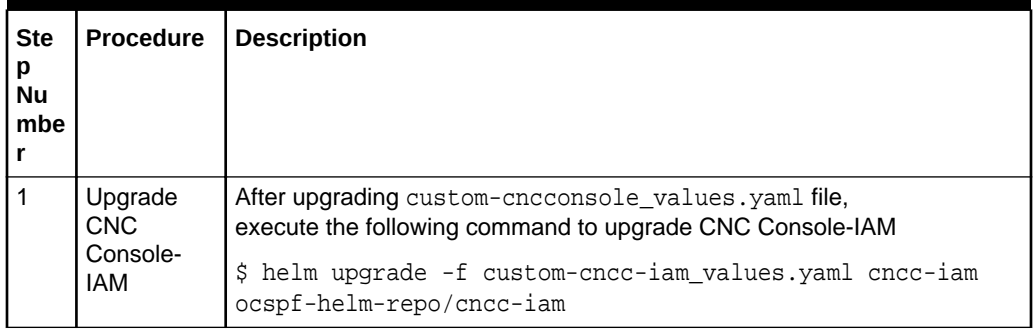

# CNC Console-IAM Uninstall

CNC Console-IAM can be uninstalled as follows:

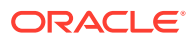

| <b>Step</b><br>Numb<br>er | <b>Procedure</b>                | <b>Description</b>                                                                                                    |
|---------------------------|---------------------------------|----------------------------------------------------------------------------------------------------|
|                           | Un-deploy<br>CNCConsole-<br>IAM | Execute the following command to uninstall CNC Console-IAM:<br>\$ helm delete <deployment name=""> --purge<br/>Example:<br/>helm delete cncc-iam --purge<br/>S.</deployment> |

**Table 4-5 CNC Console-IAM Uninstall**

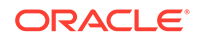

# 5 CNC Console Core Installation Instructions

### Prerequisites for CNCC Core Installation

- The NFs for which GUI is required must be deployed in the Kubernetes cluster.
- CNC Console IAM must be deployed.

## CNCC Core Secret Configuration to Enable HTTPS

This section describes how to create secret configuration for enabling HTTPS. This section must be executed before enabling HTTPS in CNCC Core Ingress gateway.

#### **Note:**

The passwords for TrustStore and KeyStore are stored in respective password files.

To create kubernetes secret for HTTPS, following files are required:

- ECDSA private key and CA signed certificate of CNCC (if initialAlgorithm is ES256)
- RSA private key and CA signed certificate of CNCC (if initialAlgorithm is RSA256)
- TrustStore password file
- KeyStore password file
- CA certificate

This section explains how to create the secrets for enabling HTTPS after required certificates and password files are generated:

**1.** Create a secret by executing the following command:

```
$ kubectl create secret generic <secret-name> --
fromfile=<ssl_ecdsa_private_key.pem>
       --from-file=<rsa_private_key_pkcs1.pem> --
fromfile=<ssl_truststore.txt>
       --from-file=<ssl_keystore.txt> --from-file=<caroot.cer> --
fromfile=<ssl_rsa_certificate.crt>
       --from-file=<ssl_ecdsa_certificate.crt> -n <Namespace of CNCC 
Core Ingress Gateway
     secret>
```
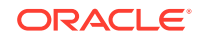

Example:

```
kubectl create secret generic cncc-core-ingress-secret --
fromfile=ssl_ecdsa_private_key.pem 
       --from-file=rsa_private_key_pkcs1.pem --
fromfile=ssl_truststore.txt
       --from-file=ssl_keystore.txt --from-file=caroot.cer --
fromfile=ssl_rsa_certificate.crt
       --from-file=ssl_ecdsa_certificate.crt -n cncc 
     cncc
```
- **2.** On successfully executing the above command, the following message will be displayed: *secret/cncc-core-ingress-secret created*
- **3.** Execute the following command to verify the secret creation: \$ kubectl describe secret cncc-core-ingress-secret -n cncc

This section explains how to update the secrets for enabling HTTPS, if they already exist:

**1.** Create a secret by executing the following command:

```
$ kubectl create secret generic <secret-name> --
fromfile=<ssl_ecdsa_private_key.pem>
       --from-file=<rsa_private_key_pkcs1.pem> --
fromfile=<ssl_truststore.txt>
       --from-file=<ssl_keystore.txt> --from-file=<caroot.cer> --
fromfile=<ssl_rsa_certificate.crt>
       --from-file=<ssl_ecdsa_certificate.crt> --dry-run -o yaml -n 
<Namespace of CNCC Core Ingress
      Gateway secret> | kubectl replace -f - -n <Namespace of CNCC Core 
Ingress Gateway
     secret>
```
Example:

```
$ kubectl create secret generic cncc-core-ingress-secret
       --fromfile=ssl_ecdsa_private_key.pem --from-
file=rsa_private_key_pkcs1.pem
       --fromfile=ssl_truststore.txt --from-file=ssl_keystore.txt --from-
file=caroot.cer
       --fromfile=ssl_rsa_certificate.crt --from-
file=ssl_ecdsa_certificate.crt --dry-run -o yaml -n
      cncc | kubectl replace -f - -n cncc
```
**2.** On successfully executing the above command, the following message will be displayed: *secret/cncc-core-ingress-secret replaced*

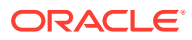

# Installation Sequence for CNCC Core

| <b>SL.No</b>   | <b>Phase</b>                                                                                                    |  |  |  |
|----------------|----------------------------------------------------------------------------------------------------|--|--|--|
| 1              | Installation Preparation                                                                                          |  |  |  |
| $\overline{2}$ | Configure custom-cncc-core values, yaml file. This includes configuring the<br>following based on the deployment: |  |  |  |
|                | Repository path<br>1.                                                                                             |  |  |  |
|                | Domain and clusterdomain<br>2.                                                                                    |  |  |  |
|                | 3.<br>CNC Console details                                                                                         |  |  |  |
|                | Note: Other configurations might be changed based on the deployment.                                              |  |  |  |
| 3              | <b>CNC Console deployment:</b>                                                                                    |  |  |  |
|                | With helm repository<br>1.                                                                                        |  |  |  |
|                | With helm tar<br>2.                                                                                               |  |  |  |
| 4              | Verify CNC Core deployment                                                                                        |  |  |  |

**Table 5-1 Installation Sequence for CNC Console**

# Deployment of CNCC Core

This procedure describes the steps to deploy CNCC Core. The below steps need to be executed from a server which has access to Kubectl and helm commands.

**Table 5-2 CNCC Core Deployment**

| <b>Step</b><br>No. | <b>Procedure</b>     | <b>Description</b>                                            |                           |     |   |
|--------------------|----------------------|---------------------------------------------------------------|---------------------------|-----|---|
| 1.                 | Search helm<br>chart | Execute the following command to search helm chart.           |                           |     |   |
|                    |                      | helm search <deployment name=""></deployment>                 |                           |     |   |
|                    |                      | Example: helm search cncc-core                                |                           |     |   |
|                    |                      | NAME<br>DESCRIPTION                                           | CHART VERSION APP VERSION |     |   |
|                    |                      | ocspf-helm-repo/cncc-core 1.1.0<br>Helm chart for CNC Console |                           | 1.0 | A |

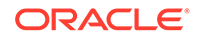

| <b>Step</b><br>No. | <b>Procedure</b>                                        | <b>Description</b>                                                                                                    |
|--------------------|---------------------------------------------------------|----------------------------------------------------------------------------------------------------|
| 2.                 | Prepare custom-<br>$cncc-$<br>core_values.y<br>aml file | Prepare a custom-cncc-core_values.yaml file with the<br>required parameter information.<br>Note:<br>The user needs to update the "domain" in the custom-<br>cncc-core_values.yaml file per the name of cluster<br>(default value of domain is "svc.cluster.local"). If the cluster<br>name is XYZ then domain must be svc.XYZ.<br>The user needs to update the "clusterDomain" in the<br>custom-cncc-core_values.yaml file per the name of<br>cluster (default value of domain is "cluster.local"). If the<br>cluster name is XYZ then domain must be XYZ.                                                                                                    |
| 3.                 | Deploy CNCC<br>Core                                     | Installation using helm repository<br>Execute the following command:<br>helm install <helm-repo> -f custom-cncc-<br/>core_values.yaml --name <deployment_name><br/>--namespace <namespace_name> --version<br/><helm version=""><br/>Where:<br/>helm-repo: repository name where the helm images, charts are<br/>stored<br/>values: helm configuration file which needs to be updated based<br/>on the docker registry<br/>deployment_name and namespace_name: depends on<br/>customer configuration<br/>Example:<br/>helm install ocscp-helm-repo/ocscp -f custom-cncc-<br/>core_values.yaml --name cncc-core<br/>--namespace cncc --version 1.1.0<br/>Installation using helm tar<br/>Execute the following command:<br/>helm install -f custom-cncc-core_values.yaml --<br/>name cncc-core --namespace <namespace><br/><chartpath>./<chart>.tgz</chart></chartpath></namespace></helm></namespace_name></deployment_name></helm-repo> |
| 4.                 | Check repository<br>status                              | Execute following command to check the deployment status.<br>helm status <deployment_name></deployment_name>                                                                                                    |

**Table 5-2 (Cont.) CNCC Core Deployment**

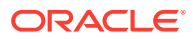

| <b>Step</b><br>No. | <b>Procedure</b>        | <b>Description</b>                                                                                                    |                                          |                  |                  |               |                          |            |
|--------------------|-------------------------|----------------------------------------------------------------------------------------------------|------------------------------------------|------------------|------------------|---------------|--------------------------|------------|
| 5.                 | Check service<br>status | Check if all the services are deployed and running:                                                                                                    |                                          |                  |                  |               |                          |            |
|                    |                         | kubectl -n <namespace_name> get services</namespace_name>                                                                                                    |                                          |                  |                  |               |                          |            |
|                    |                         |                                                                                                    | Example: \$ kubectl -n cncc get services |                  |                  |               |                          |            |
|                    |                         | cncc-core-<br>cmservice                                                                                                    | Clusterl<br>P                            | 10.233.<br>13.43 | $nonez$          |               | 8442/TCP                 | 6m13s      |
|                    |                         | cncc-core-<br>ingress-<br>gateway                                                                                                    | LoadBal<br>ancer                         | 10.233.<br>11.14 | 10.75.1<br>82.79 | /TCP.<br>/TCP | 8080:31417<br>5701:30487 | 6m13s      |
| 6.                 | Check pod status        | Check if all the pods are up and running by executing following<br>command:<br>kubectl -n <namespace_name> get pods<br/>Example:\$ kubectl -n cncc get pods</namespace_name> |                                          |                  |                  |               |                          |            |
|                    |                         | <b>NAME</b>                                                                                                    |                                          | <b>READY</b>     | <b>STATUS</b>    |               | <b>RESTART</b><br>s      | <b>AGE</b> |
|                    |                         | cncc-core-<br>cmservice-7f8b57c5bf-<br>p4qvw                                                                                                    |                                          | 1/1              | $\Omega$         |               | $\Omega$                 | 6m18<br>s  |
|                    |                         | cncc-core-ingress-<br>gateway-5bfb8789cd-<br>wls5p                                                                                                    |                                          | 1/1              | $\Omega$         |               | $\Omega$                 | 6m18<br>s  |

**Table 5-2 CNCC Core Deployment**

## CNCC Core Microservices

CNCC Core has two microservices:

- **1. cncc-core-ingress-gateway** :cncc-core-ingress-gateway is responsible to redirect the request to either producer NF or CNCC Core GUI.
- **2. cncc-core\_cmservice** :cncc-core\_cmservice is responsible for displaying CNCC Core GUI.

Following is an example of services CNCC Core offers:

**Table 5-3 CNCC Core Microservices**

| <b>NAME</b>         | <b>TYPE</b> | ΙP          | CLUSTER- EXTERNAL PORT(S)<br>-IP |          | AGE   |
|---------------------|-------------|-------------|----------------------------------|----------|-------|
| cncc-core cmservice | l ClusterIP | 10.233.13.4 | l <none></none>                  | 8442/TCP | 6m13s |

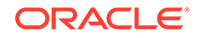

| <b>NAME</b>                   | <b>TYPE</b>      | <b>CLUSTER-</b><br>IP | EXTERNAL   PORT(S)<br>-IP |                                            | <b>AGE</b> |
|-------------------------------|------------------|-----------------------|---------------------------|--------------------------------------------|------------|
| cncc-core-ingress-<br>gateway | LoadBalanc<br>er | 10.233.13.4<br>J      | 10.75.182.7<br>9          | 8080:31417/1<br>TCP.<br>5701:30487/<br>TCP | 6m13s      |

**Table 5-3 (Cont.) CNCC Core Microservices**

### Latest CNCC Core Artifacts

The following are the CNCC Core artifacts necessary to deploy CNCC CoRE in Cloud Native Environment. For this release, the artifacts are not present in the CGBU Artifactory but eventually CNCC Core 1.1.0 artifacts will be available there.

For this release, these artifacts could be accessed from CNE Lab Helm and Image repositories.

Development CNCC HELM Chart

Helm Chart name: CNC Console Core Helm Repo name: ocspf-helm-repo Helm Chart version: 1.1.0

### CNCC Core Helm Configurable Values

The **custom-cncc-core\_values.yaml** file can also be downloaded from OHC.

```
global:
   cnccServiceAccountName: ""
cmservice:
   dockerRegistry: ocspf-registry.us.oracle.com:5000
   image:
     name: ocscp/cncc/cncc-cmservice-cm-tag
     tag: helm-tag
     # Pull Policy - Possible Values are:- Always, IfNotPresent, Never 
     pullPolicy: Always
   resources:
     limits:
       cpu: 2
       memory: 2Gi
     requests:
       cpu: 1
       memory: 1Gi
   deployment:
     envManageNF: SCP, NRF, UDR, PCF, PCRF, POLICY, CONVERGED
     # This is the name of product which appears as brand name and can be 
used to mention site name as well.
     # Example: envSystemName: CNCC - Site Name
```

```
 envSystemName: CNCC
     # This is the name of the Project that appears on the Window
     # Example: cmWindowName: CNCC
     cmWindowName: CNCC
     # Applicable only for PCF and PCRF deployment, this enables Import 
Export buttons. Make cmEnableImportExport : true in case of PCF or PCRF 
deployment
     cmEnableImportExport: false
     nodeSelectorEnabled: false
     nodeSelectorKey: zone
    nodeSelectorValue: app
   service:
     http:
       port: 8442
     type: ClusterIP
ingress-gateway:
   global:
     # Docker registry name
     dockerRegistry: ocspf-registry.us.oracle.com:5000/ocscp
     # If https is enabled, this Port would be HTTP/1.0 Port (unsecured)
     # If https is disabled, this Port would be HTTPS/1.0 Port (secured SSL)
     publicHttpSignalingPort: 8080
     publicHttpsSignallingPort: 8443
     serviceAccountName: ''
     #Specify type of service - Possible values are :- ClusterIP, NodePort, 
LoadBalancer and ExternalName
     type: LoadBalancer
     #Enable or disable IP Address allocation from Metallb Pool
     metalLbIpAllocationEnabled: true
     #Address Pool Annotation for Metallb
     metalLbIpAllocationAnnotation: "metallb.universe.tf/address-pool: oam"
     #If Static load balancer IP needs to be set, then set 
staticIpAddressEnabled flag to true and provide value for staticIpAddress
     #Else random IP will be assigned by the metalLB from its IP Pool
     staticIpAddressEnabled: false
     staticIpAddress: ""
     #If Static node port needs to be set, then set staticNodePortEnabled 
flag to true and provide value for staticNodePort
     #Else random node port will be assigned by K8
     staticNodePortEnabled: false
     staticHttpNodePort: 30075
     staticHttpsNodePort: 30043 
   image:
     # image name
     name: cncc/cncc-apigateway-api-tag
     # tag name of image
     tag: helm-tag
```
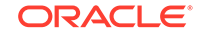

```
 # Pull Policy - Possible Values are:- Always, IfNotPresent, Never
   pullPolicy: Always
 initContainersImage:
   # inint Containers image name
   name: cncc/apigw-configurationinit-init-tag
   # tag name of init Container image
   tag: helm-tag
   # Pull Policy - Possible Values are:- Always, IfNotPresent, Never
   pullPolicy: Always
 updateContainersImage:
   # update Containers image name
   name: cncc/apigw-configurationupdate-update-tag
   # tag name of update Container image
   tag: helm-tag
   # Pull Policy - Possible Values are:- Always, IfNotPresent, Never
   pullPolicy: Always 
 service:
   ssl:
     tlsVersion: TLSv1.2
    privateKey:
       k8SecretName: cncc-core-ingress-secret
       k8NameSpace: cncc
       rsa:
         fileName: rsa_private_key_pkcs1.pem
       ecdsa:
         fileName: ssl_ecdsa_private_key.pem
     certificate:
       k8SecretName: cncc-core-ingress-secret
       k8NameSpace: cncc
       rsa:
         fileName: ssl_rsa_certificate.crt
       ecdsa:
         fileName: ssl_ecdsa_certificate.crt
     caBundle:
       k8SecretName: cncc-core-ingress-secret
       k8NameSpace: cncc
       fileName: caroot.cer
     keyStorePassword:
       k8SecretName: cncc-core-ingress-secret
       k8NameSpace: cncc
       fileName: ssl_keystore.txt
     trustStorePassword:
       k8SecretName: cncc-core-ingress-secret
       k8NameSpace: cncc
       fileName: ssl_truststore.txt
```

```
 initialAlgorithm: RSA256
```

```
 ports:
     # ContainerPort represents a network port in a single container
     containerPort: 8081
     containersslPort: 8443
     actuatorPort: 9090
   #Set the root log level
   log:
     level:
       root: WARN
       ingress: INFO
   readinessProbe:
     # tells the kubelet that it should wait second before performing the 
first probe
     initialDelaySeconds: 30
     # Number of seconds after which the probe times out
     timeoutSeconds: 3
     # specifies that the kubelet should perform a liveness probe every xx 
seconds
     periodSeconds: 10
     # Minimum consecutive successes for the probe to be considered 
successful after having failed
     successThreshold: 1
     # When a Pod starts and the probe fails, Kubernetes will try 
failureThreshold times before giving up
     failureThreshold: 3
   livenessProbe:
     # tells the kubelet that it should wait second before performing the 
first probe
     initialDelaySeconds: 30
     # Number of seconds after which the probe times out
     timeoutSeconds: 3
     # specifies that the kubelet should perform a liveness probe every xx 
seconds
     periodSeconds: 15
     # Minimum consecutive successes for the probe to be considered 
successful after having failed
     successThreshold: 1
     # When a Pod starts and the probe fails, Kubernetes will try 
failureThreshold times before giving up
     failureThreshold: 3
   # Resource details
   resources:
     limits:
       cpu: 2
       initServiceCpu: 1
       updateServiceCpu: 1
       memory: 2Gi
       updateServiceMemory: 1Gi
       initServiceMemory: 1Gi 
     requests:
```
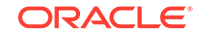

```
 cpu: 1
       initServiceCpu: 0.5
       updateServiceCpu: 0.5
       memory: 1Gi
       updateServiceMemory: 0.5Gi
       initServiceMemory: 0.5Gi 
     target:
       averageCpuUtil: 80
   # Nuber of Pods must always be available, even during a disruption.
   minAvailable: 1
   # Min replicas to scale to maintain an average CPU utilization
   minReplicas: 1
   # Max replicas to scale to maintain an average CPU utilization
   maxReplicas: 5
   # To Initialize SSL related infrastructure in init/update container
   initssl: false
   #Server Configuration for http and https support
   enablehttp1: true
   enableIncomingHttp: true # 'true' only in case of http
   enableIncomingHttps: false # 'true' only in case of https
   allowedCipherSuites:
     - TLS_ECDHE_ECDSA_WITH_AES_256_GCM_SHA384
     - TLS_ECDHE_RSA_WITH_AES_256_GCM_SHA384
     - TLS_ECDHE_RSA_WITH_CHACHA20_POLY1305_SHA256
     - TLS_DHE_RSA_WITH_AES_256_GCM_SHA384
     - TLS_ECDHE_ECDSA_WITH_AES_128_GCM_SHA256
     - TLS_ECDHE_RSA_WITH_AES_128_GCM_SHA256
   cipherSuites:
     - TLS_ECDHE_ECDSA_WITH_AES_256_GCM_SHA384
     - TLS_ECDHE_RSA_WITH_AES_256_GCM_SHA384
     - TLS_ECDHE_RSA_WITH_CHACHA20_POLY1305_SHA256
     - TLS_DHE_RSA_WITH_AES_256_GCM_SHA384
     - TLS_ECDHE_ECDSA_WITH_AES_128_GCM_SHA256
     - TLS_ECDHE_RSA_WITH_AES_128_GCM_SHA256 
   routesConfig:
   # Note: Update FQDN and PORT with actual values. If not remove those 
routes else CNCC will fail to deploy.
   # CNCC requires complete routes and not placeholders.
   # Default mapping should be the last route entry.
   # Examples for routes
   #- id: scp_configuration
   # uri: http://10.75.153.121:31131
   # path: /soothsayer/v1/**
   #- id: default_configuration
   # uri: http://cncc-cmservice.cncc.svc.cluster.local:8442
   # path: /**
   - id: scpc_configuration
     uri: http://<FQDN>:<PORT>
     path: /soothsayer/v1/**
```
- id: nrf\_configuration

```
 uri: http://<FQDN>:<PORT>
     path: /nrf-configuration/v1/**
   - id: udr_configuration_1
     uri: http://<FQDN>:<PORT>
     path: /nudr-dr-prov/**
   - id: udr_configuration_2
     uri: http://<FQDN>:<PORT>
    path: /nudr-dr-mgm/**
   - id: udr_configuration_3
     uri: http://<FQDN>:<PORT>
     path: /nudr-group-id-map-prov/**
   - id: pcf_configuration
     uri: http://<FQDN>:<PORT>
     path: /pcfapi/**
     filters:
       rewritePath: "/pcfapi(?<segment>/?.*), $\\{segment}"
   - id: cnpcrf_configuration
     uri: http://<FQDN>:<PORT>
     path: /pcrfapi/**
     filters:
       rewritePath: "/pcrfapi(?<segment>/?.*), $\\{segment}"
   - id: policy_configuration
     uri: http://<FQDN>:<PORT>
     path: /policyapi/**
     filters:
       rewritePath: "/policyapi(?<segment>/?.*), $\\{segment}"
   - id: converged_configuration
     uri: http://<FQDN>:<PORT>
     path: /convergedapi/**
     filters:
       rewritePath: "/convergedapi(?<segment>/?.*), $\\{segment}"
   - id: default_configuration # Default configuration should be the last 
routesConfig entry
     uri: http://<helmrelease>-cmservice.<namespace>.<domain>:8442
     path: /**
   ingressGwCertReloadEnabled: false
   ingressGwCertReloadPath: /ingress-gw/certificate/reload
   # CNCC configuration
   cncc:
     # Enable cncc feature including iam
     enabled: true
     # Core Configuration
     core:
       # Session Timeout Value in Seconds. Default: 1800, Minimum: 300, 
Maximum: 7200 
      sessionTimeoutSeconds: 1800
     # IAM Configuration
     # uri should include the CNCC IAM ingress-gateway externalIp and 
service port (e.g. http://10.75.182.72:8080)
     iam:
       uri: http://<IP>:<PORT>
```
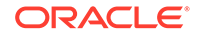

#### **Note:**

The field ingress-gateway.cncc.iam.uri must include the CNCC IAM Console URL. Check [Accessing CNCC IAM Services](#page-39-0) for the URL.

For PCF or CNPCRF deployment set cmEnableImportExport:true, this enables Import Export buttons. It is applicable only for PCF or CNPCRF deployment.

# CNCC Core Configuration Parameters

Following tables provide list of configuration parameters in the Helm file:

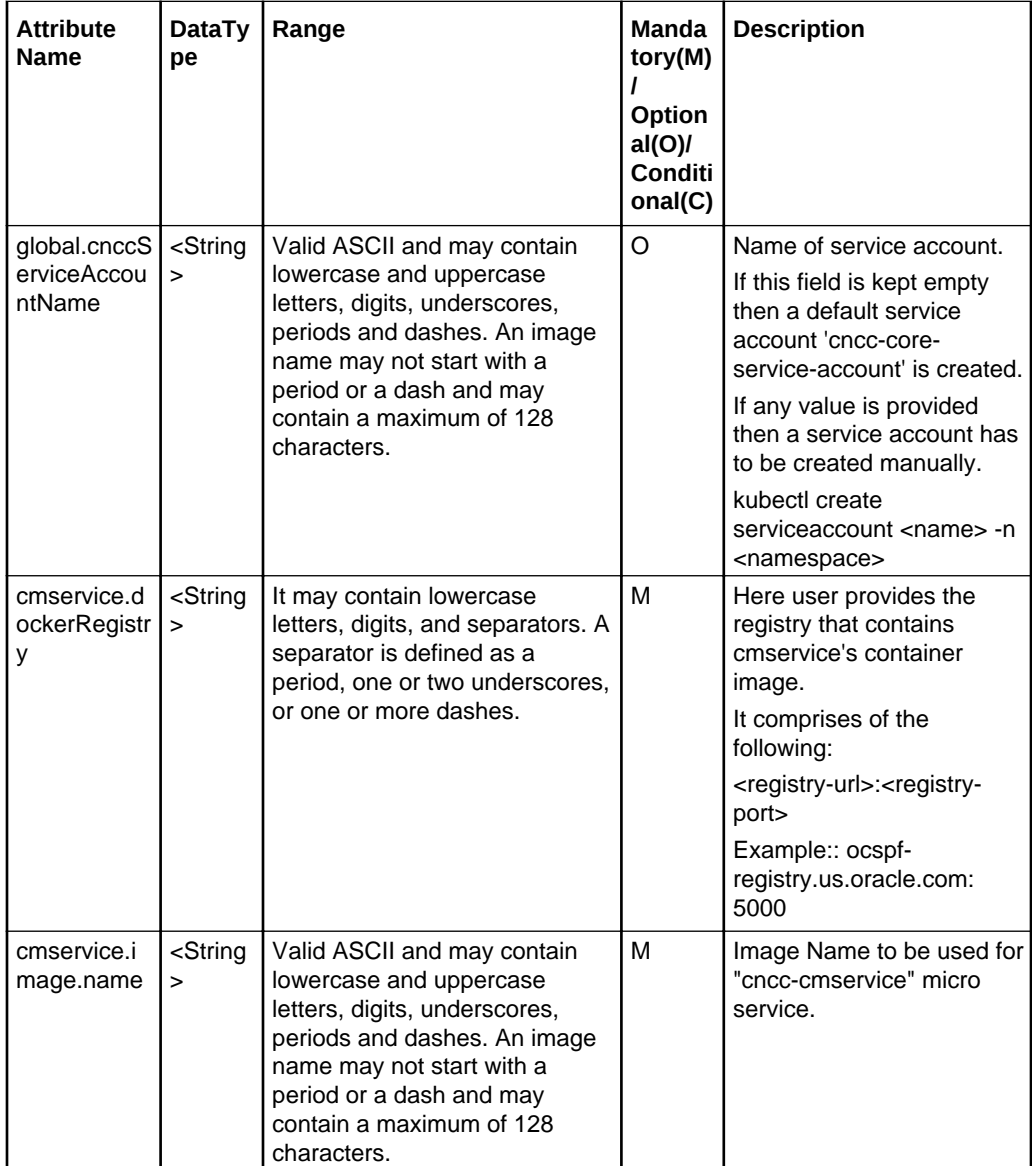

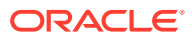

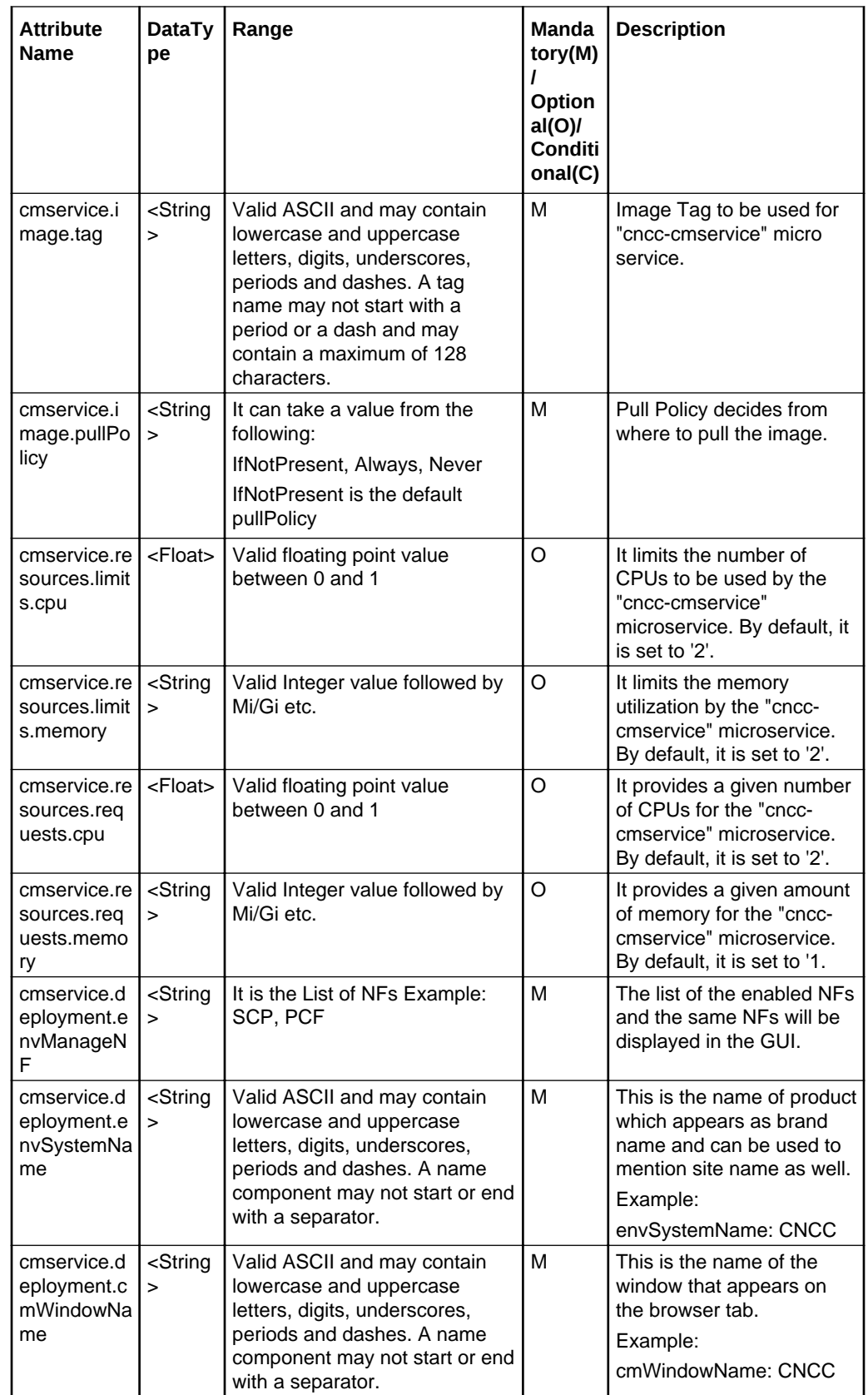

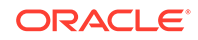

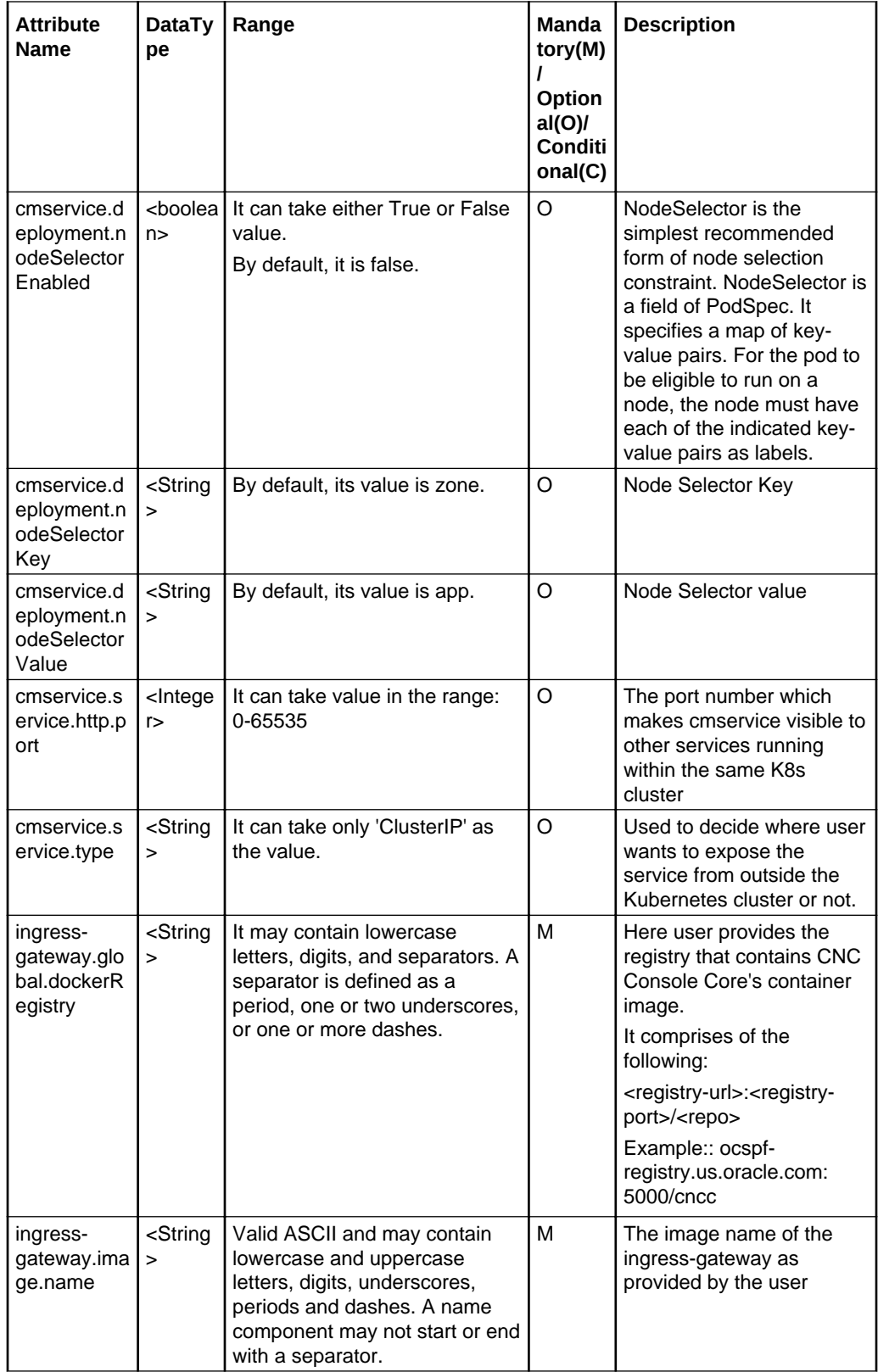

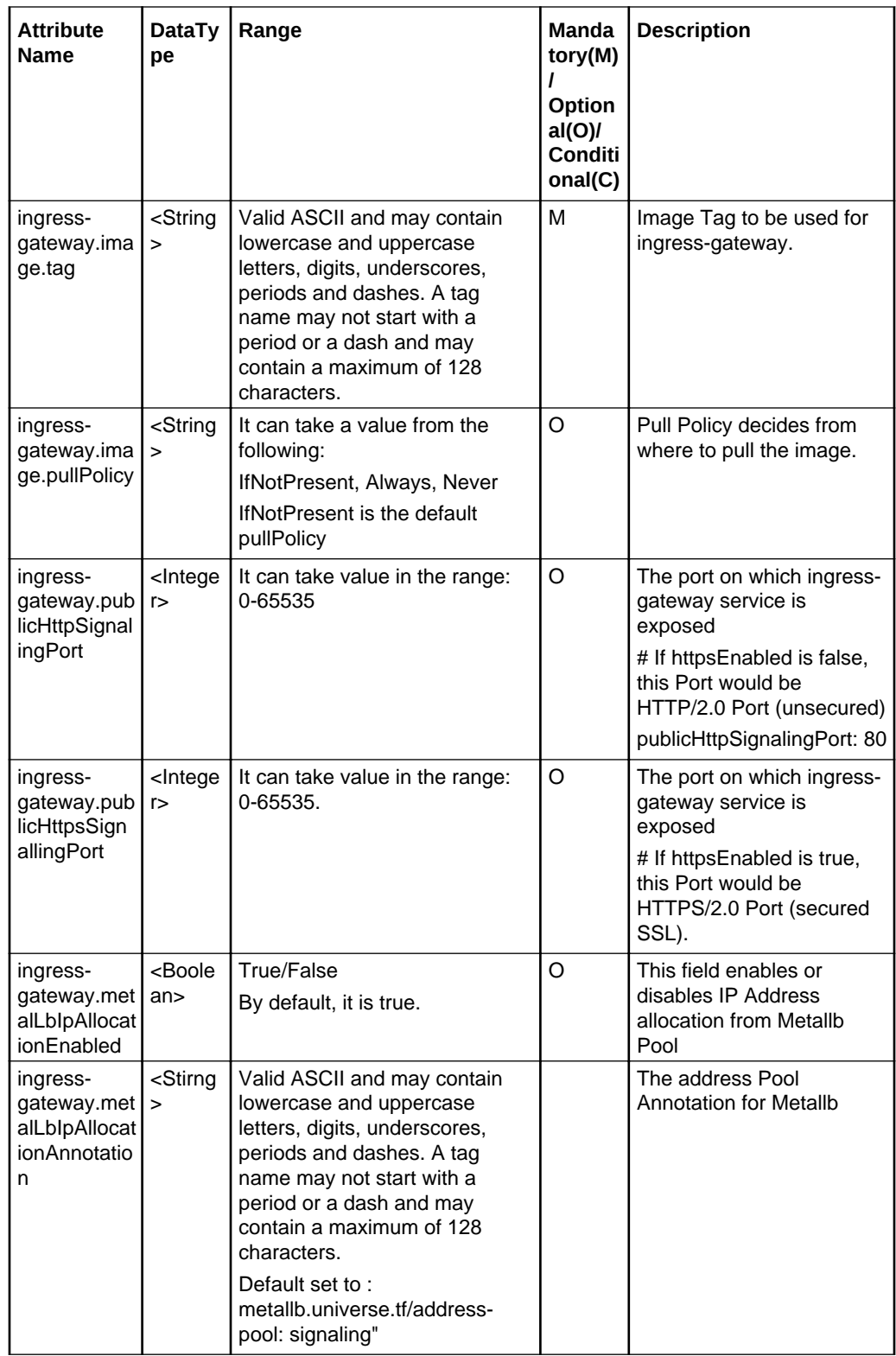

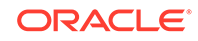

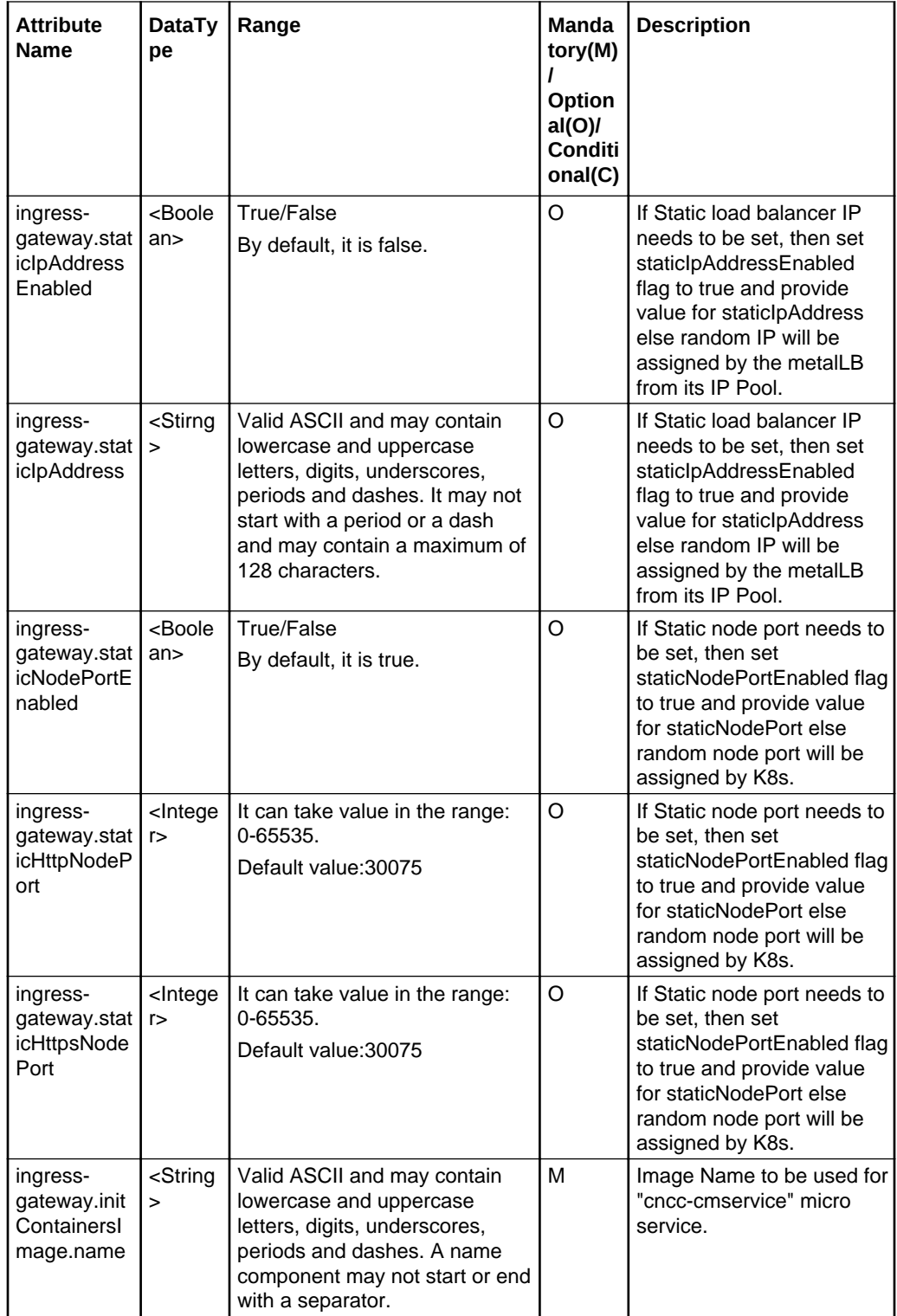

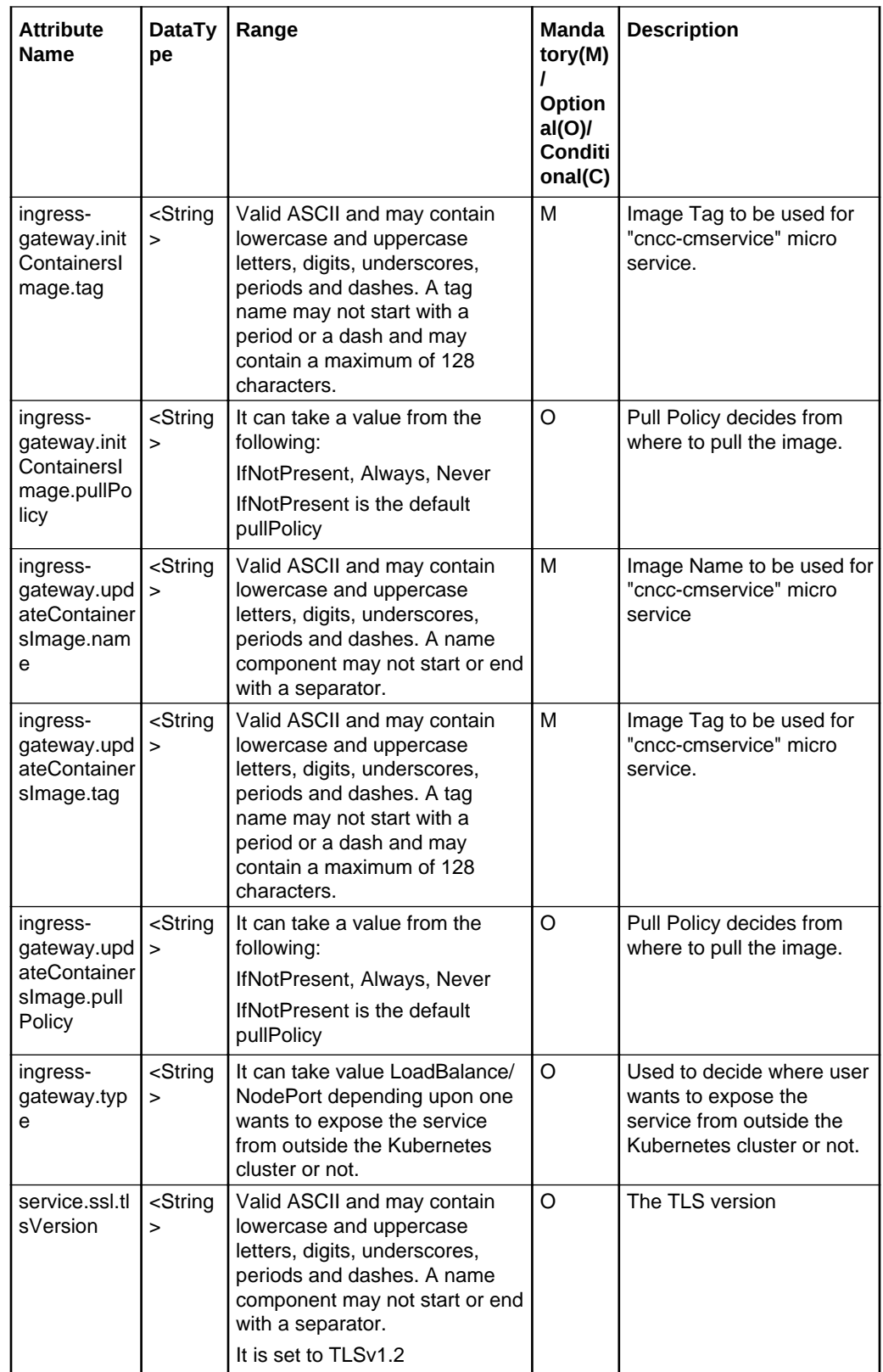

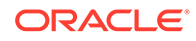

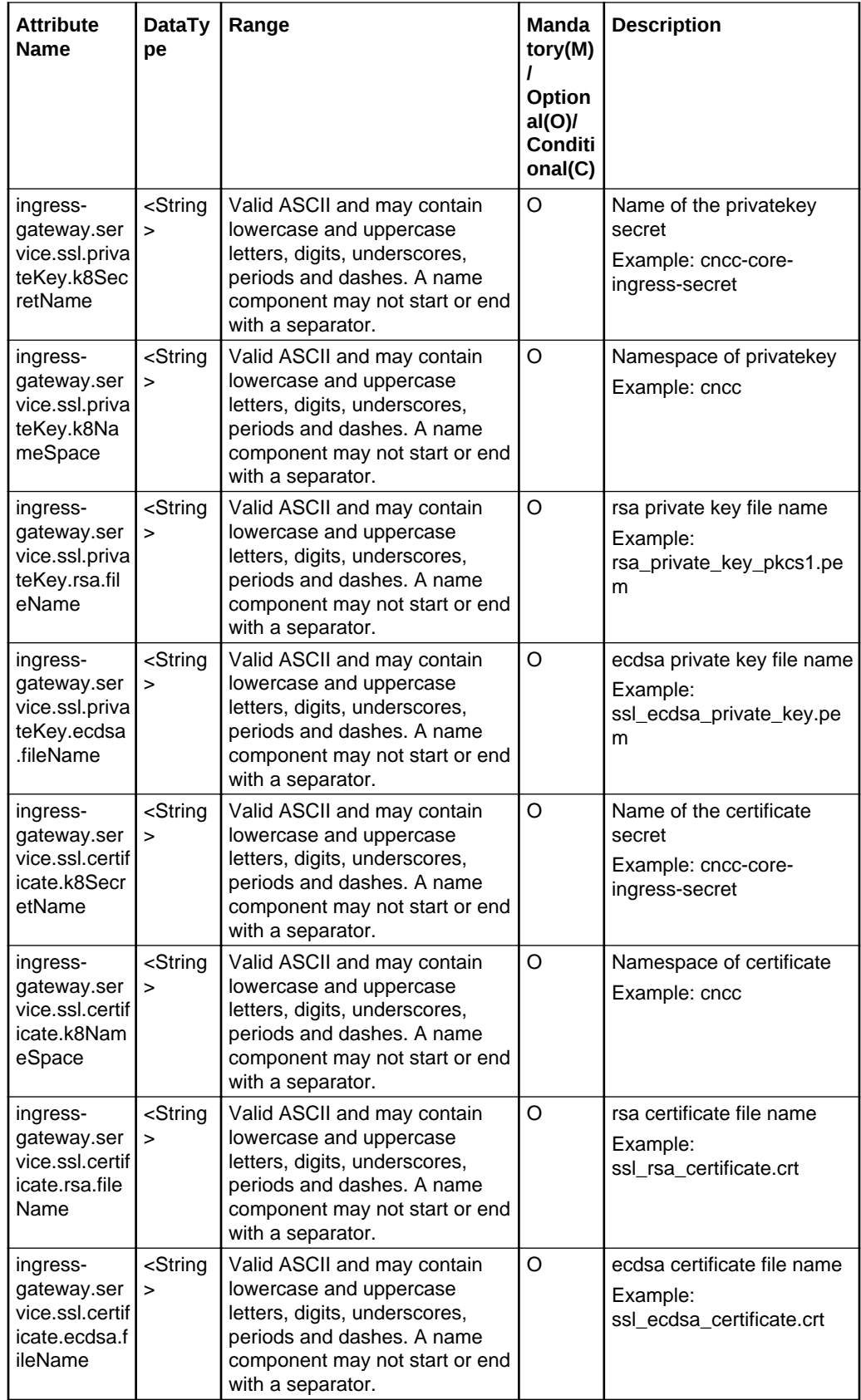

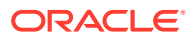

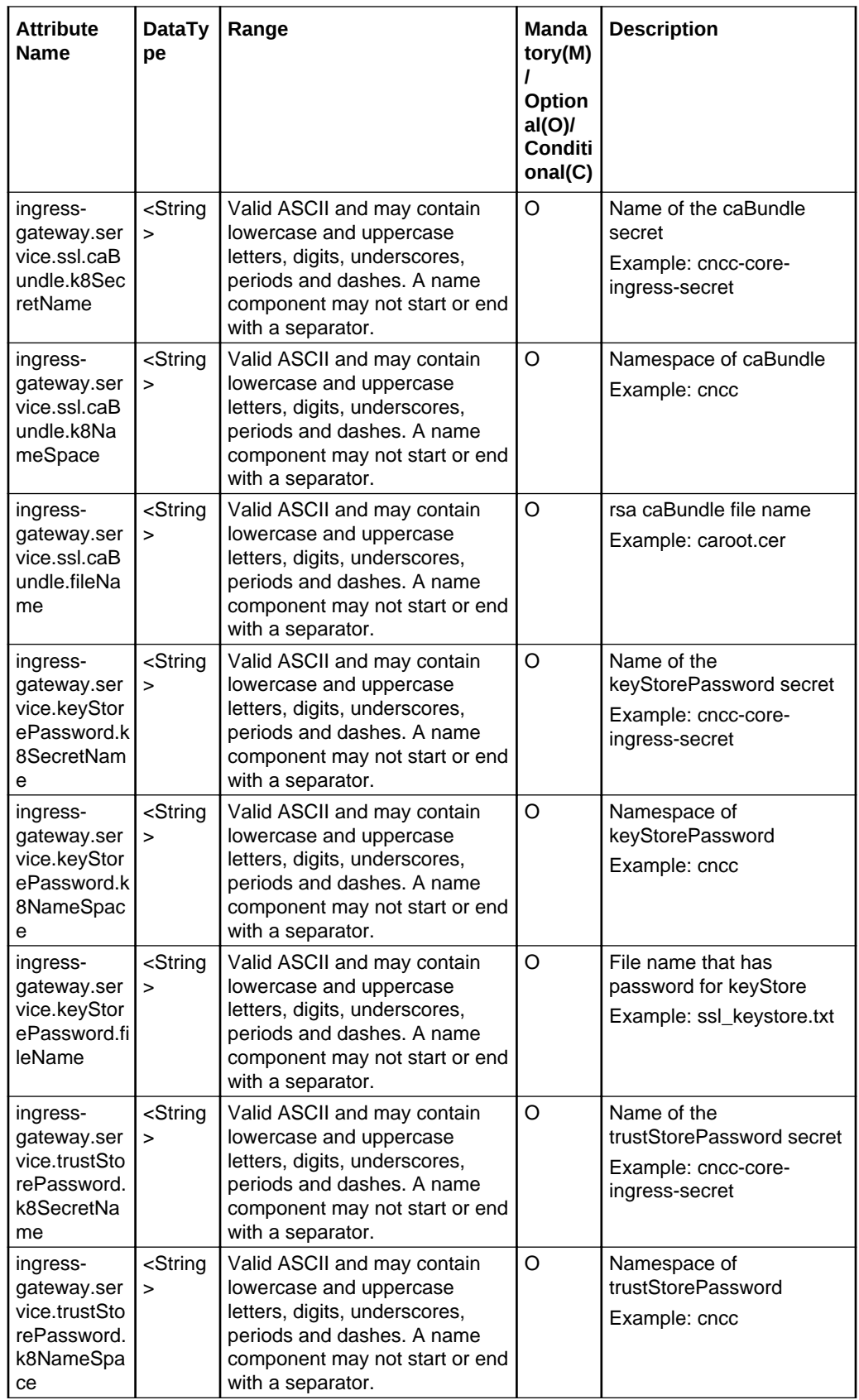

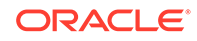

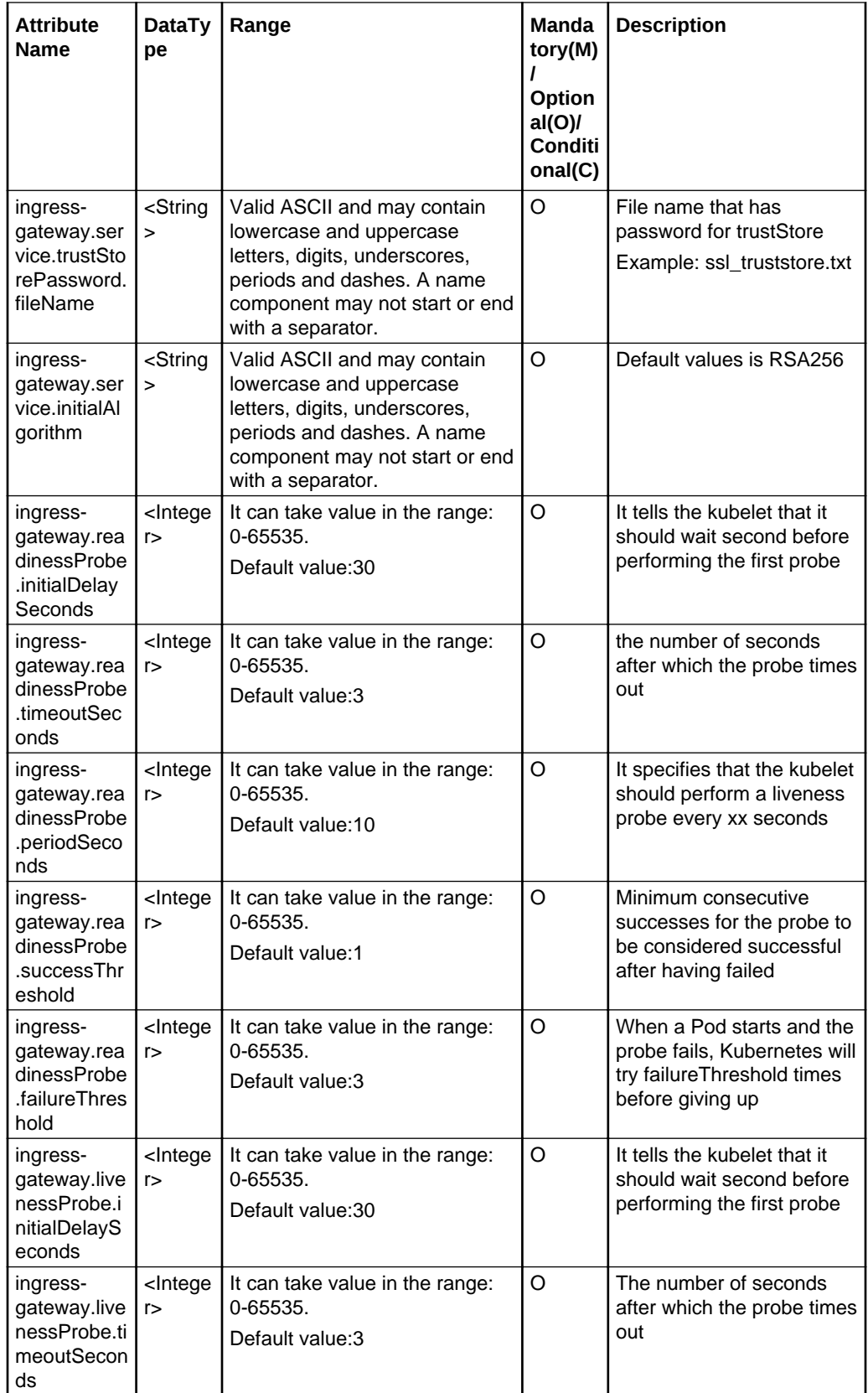

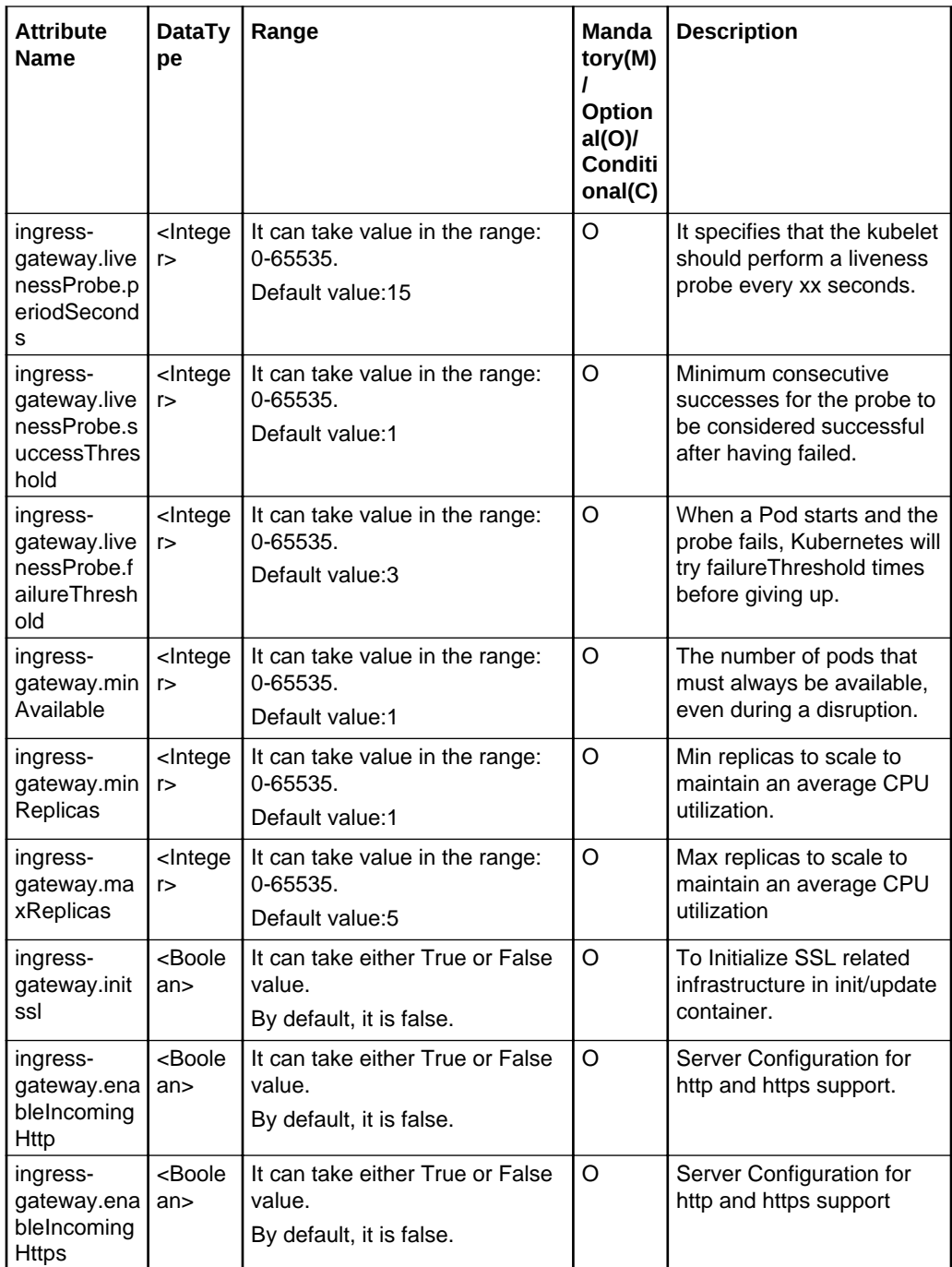

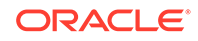

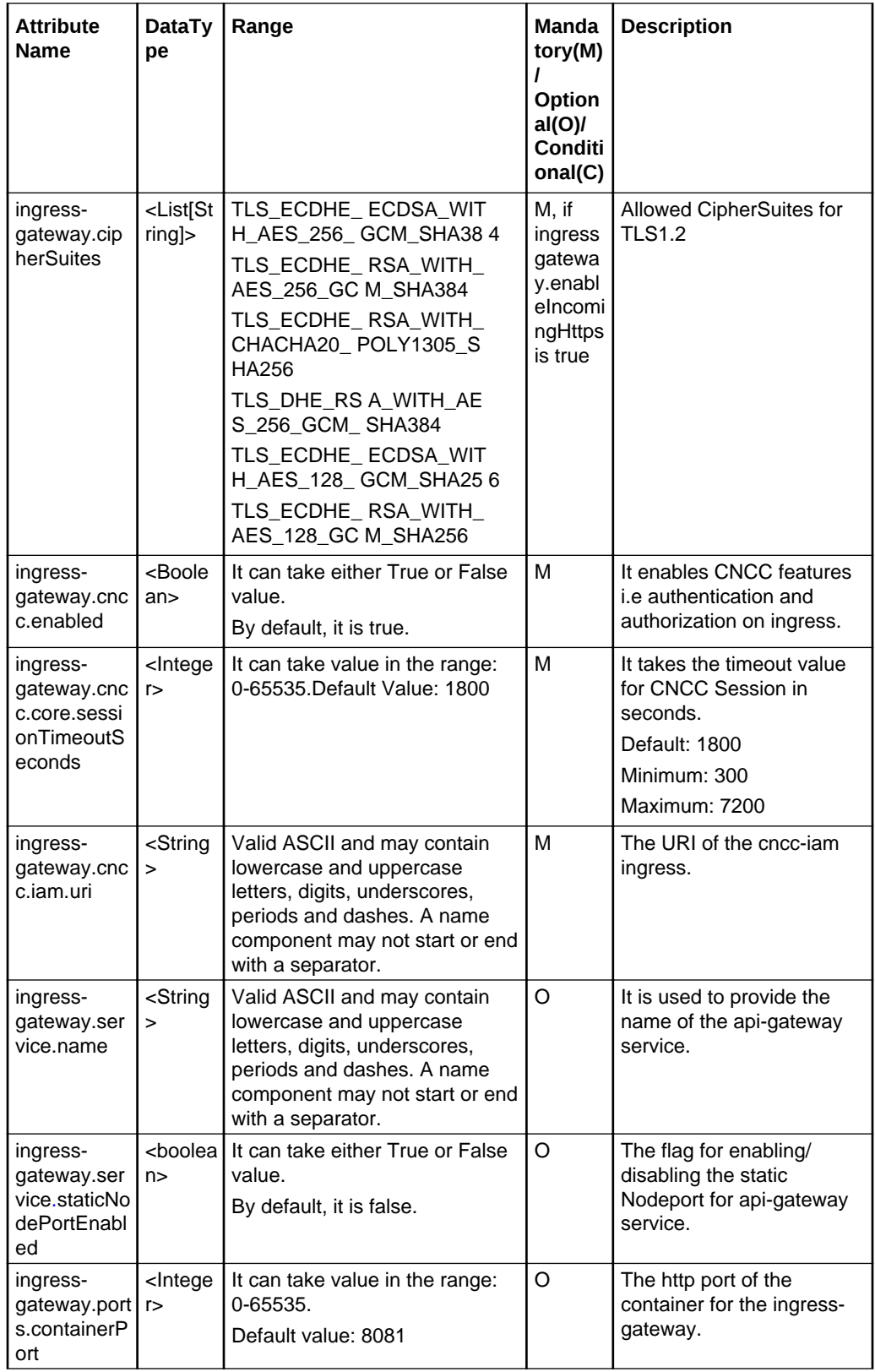

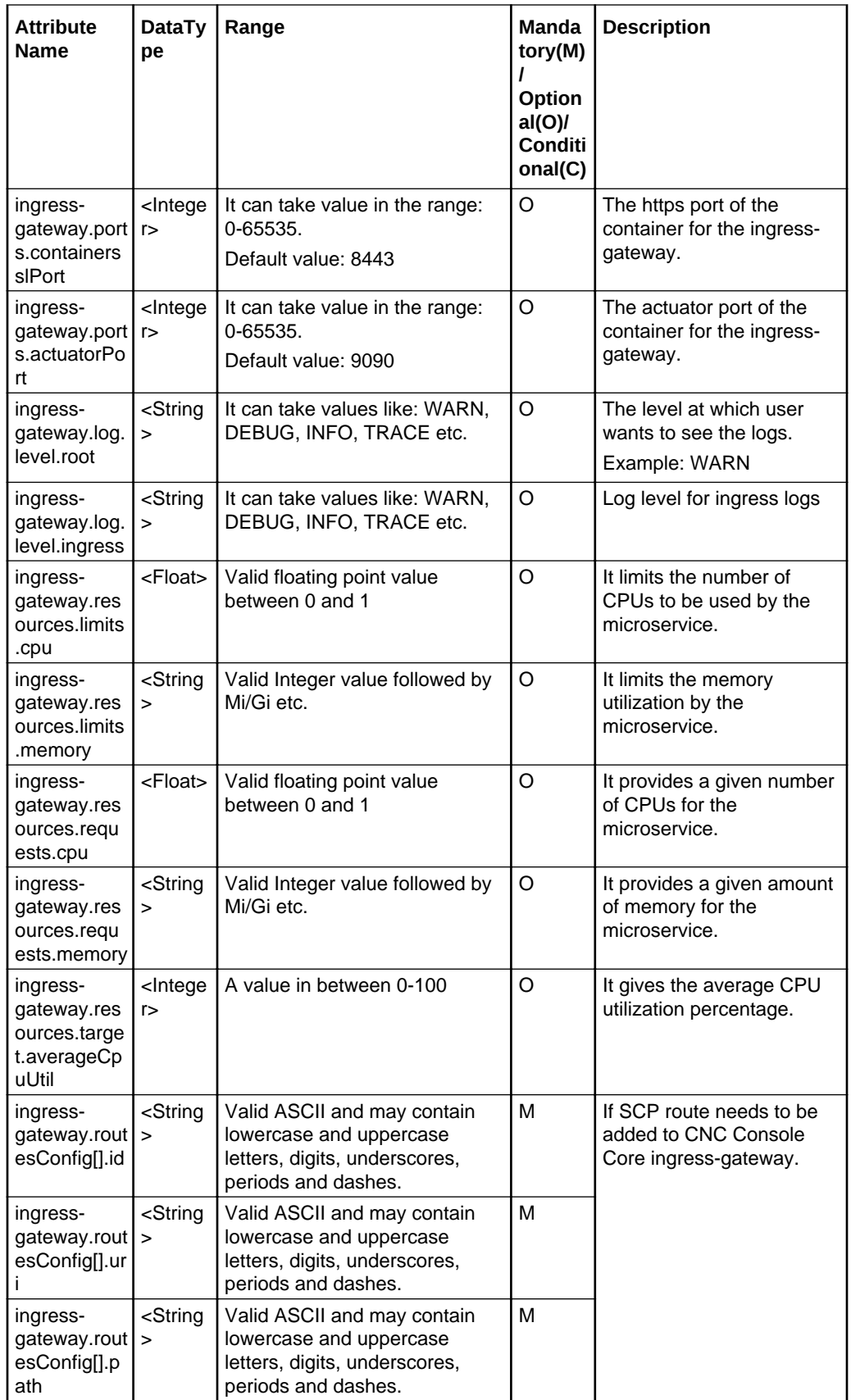

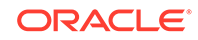

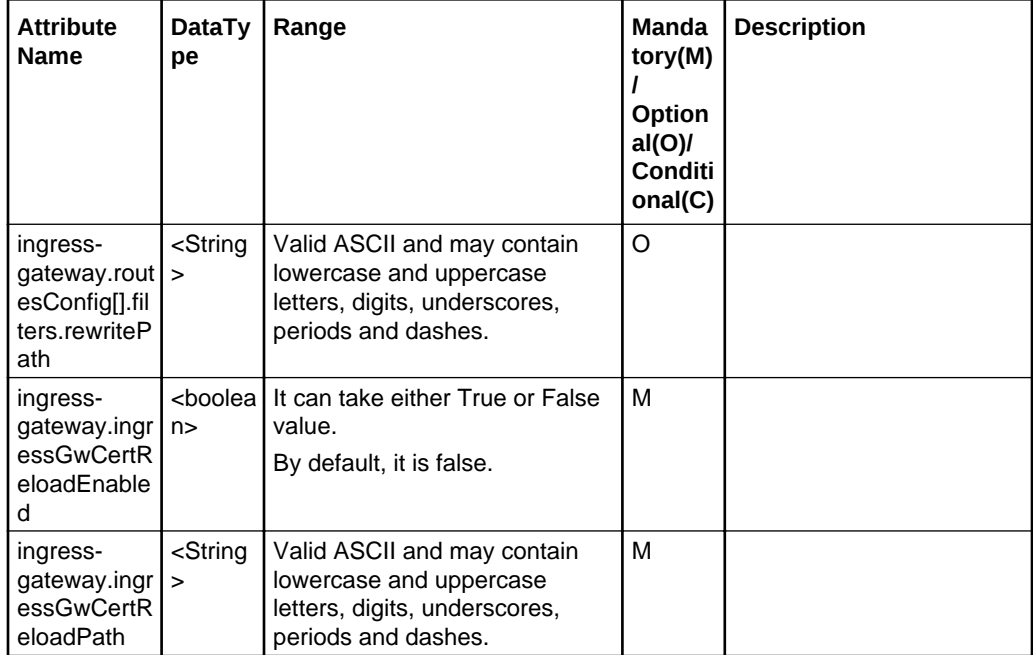

## CNCC Core Service Access

CNCC Core service can be accessed by following URL:

```
<scheme>://<cncc-core-ingress-extrenal-ip>:<cncc-core-ingress-service-
port>
```
Example: http://10.75.182.79:8080

#### **Note:**

envSystemName can be used to display site name. Example: envSystemName: CNCC - Site Name

#### **Note:**

Login to CNC IAM and add redirect url pointing CNCC Core. CNCC cannot be accessed before CNCC IAM is configured to redirect. Refer [CNCConsole](https://gbuconfluence.us.oracle.com/display/OC5G/CNCConsole+1.1+Post+Installation+Steps+for+CNCC-IAM) [1.1 Post Installation Steps for CNCC-IAM](https://gbuconfluence.us.oracle.com/display/OC5G/CNCConsole+1.1+Post+Installation+Steps+for+CNCC-IAM)

## CNCC Core Upgrade

CNCC Core can be upgraded as follows:

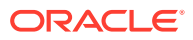

**Table 5-4 CNCC Core Upgrade**

| <b>Step</b><br><b>Numbe</b> | <b>Procedure</b>            | <b>Description</b>                                                                                                    |
|-----------------------------|-----------------------------|----------------------------------------------------------------------------------------------------|
|                             | Upgrade<br><b>CNCC Core</b> | After upgrading custom-cncc-core values yaml file, execute<br>the following command to upgrade CNCC Core:<br>\$ helm upgrade -f custom-cncc-core_values.yaml cncc-<br>core ocspf-helm-repo/cncc-core |

# CNCC Core Uninstall

CNCC Core can be uninstalled as follows. The following step needs to be executed from a server that has access to Kubectl and helm commands:

#### **Table 5-5 CNCC Core Uninstall**

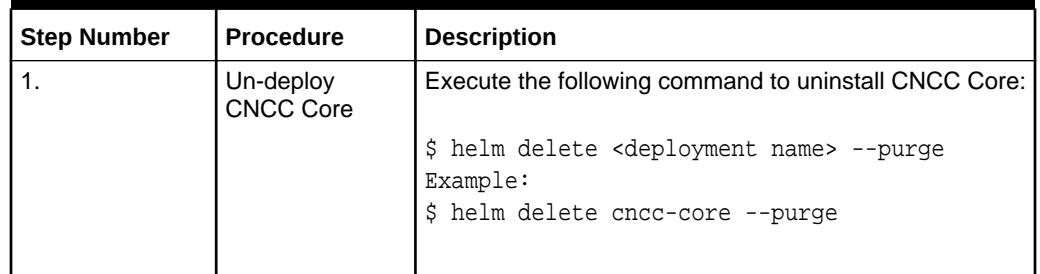

# CNCC Supported NFs and Version Compatibility

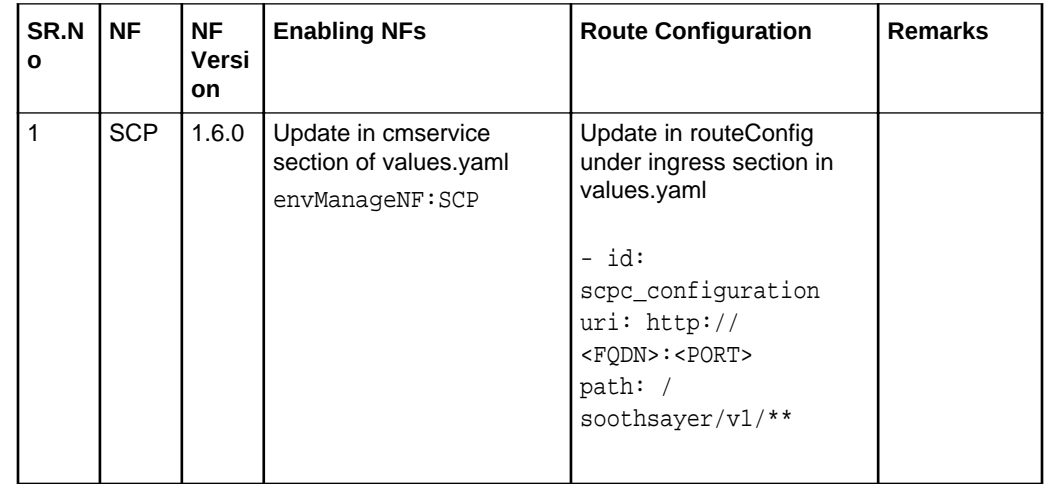

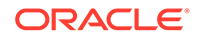

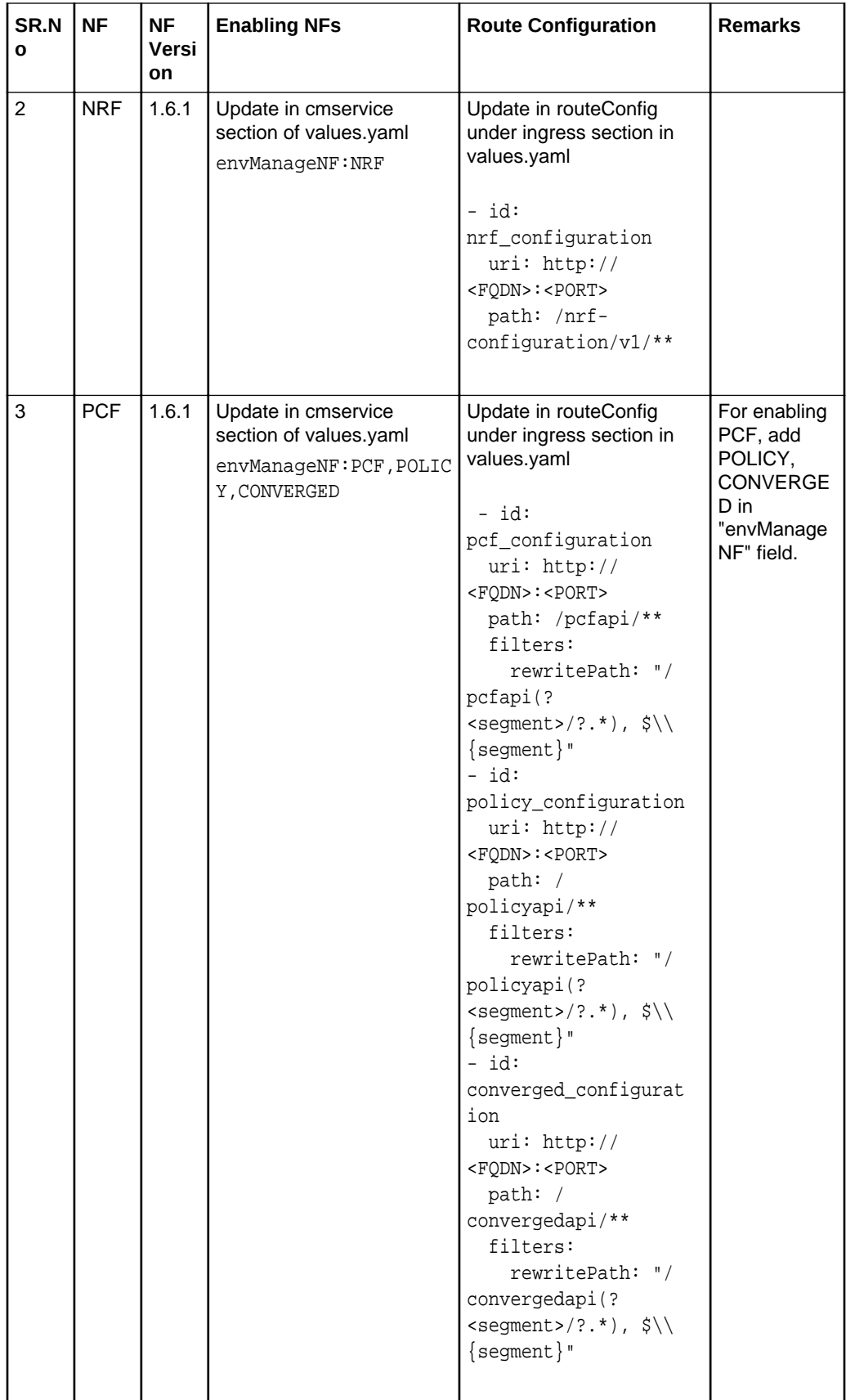

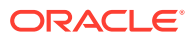

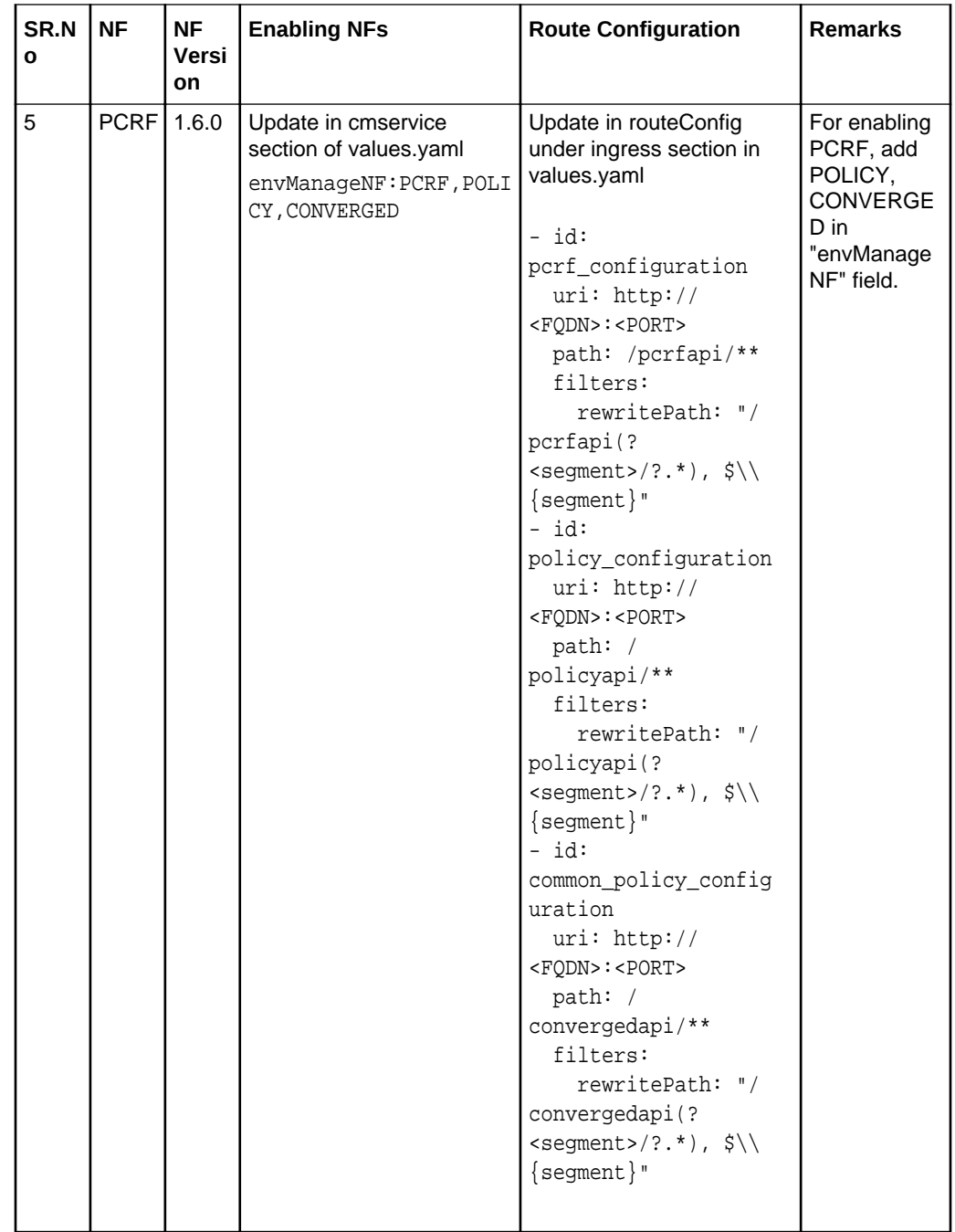

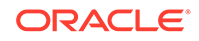

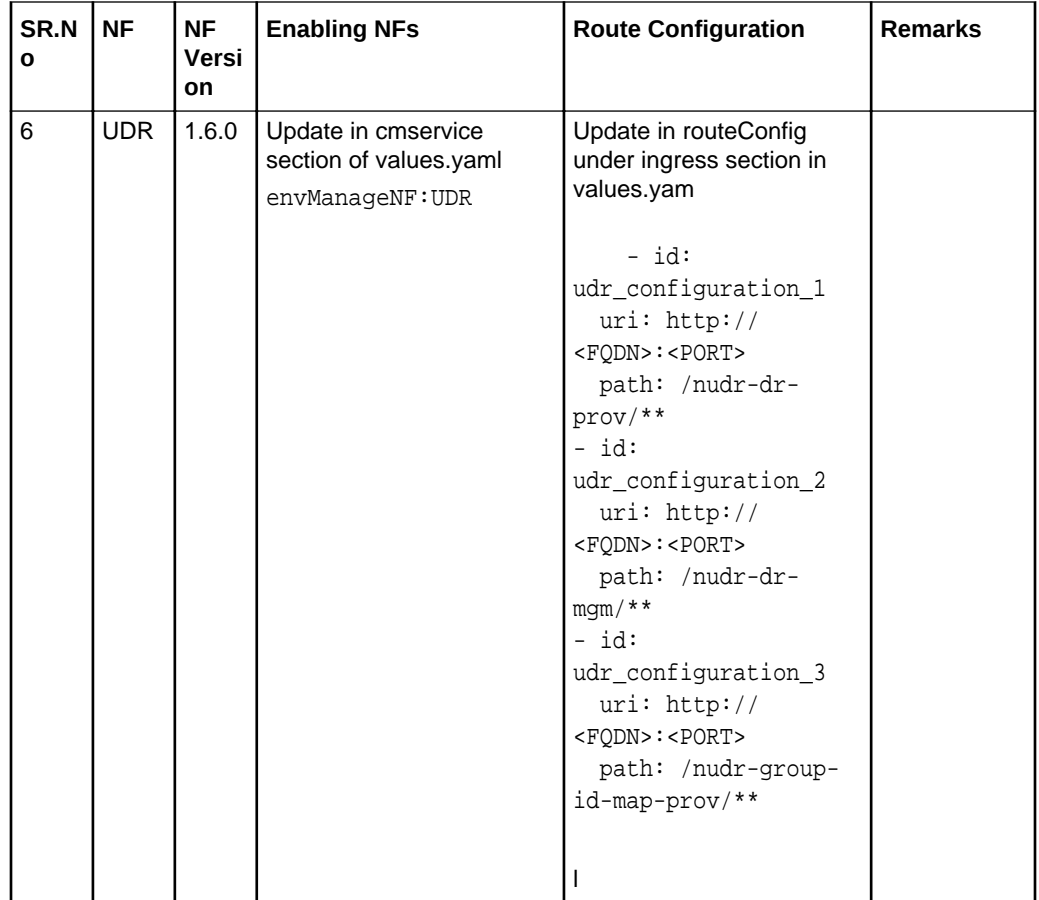

# 6 Post Installation Steps for CNC Console IAM

#### **Prerequisites**

• The CNC Console IAM and CNCC Core must be deployed. **Setting up the cncc redirection URL, Create user and Assign the roles**

Once CNCC IAM is deployed admin must do the following:

- Set the cncc redirection URL.
- Create the user and assign the roles (only applicable if not integrated with LDAP).

**Steps for the setting up the cncc redirection URL, Create user and Assign the roles:**

**1.** Login to CNCC IAM Console using admin credentials provided during installation of CNCC IAM.

 <scheme>://<cncc-iam-ingress-extrenal-ip>:<cncc-iam-ingress-serviceport>

Example: http://10.75.182.72:8080/\*

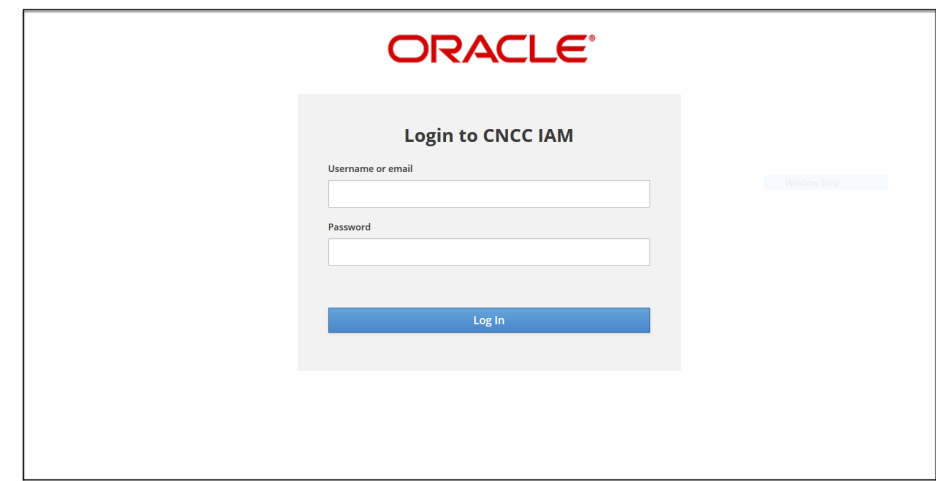

**2.** Go to **Clients** and select **Cncc**.

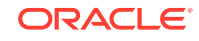

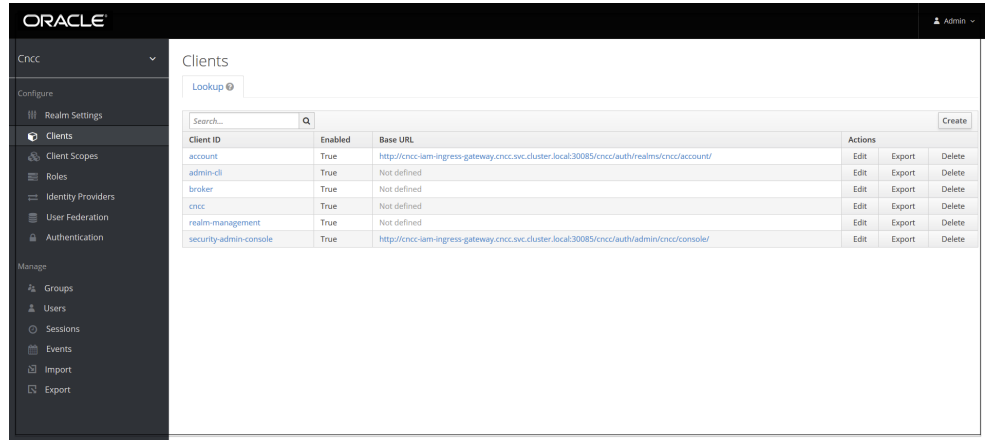

**3.** Enter CNCC Core Ingress URI in the **Valid Redirect URIs** field and **Save.**

<scheme>://<cncc-core-ingress-extrenal-ip>:<cncc-core-ingress-serviceport>/\*

```
 Example: http://10.75.182.79:8080/*
```
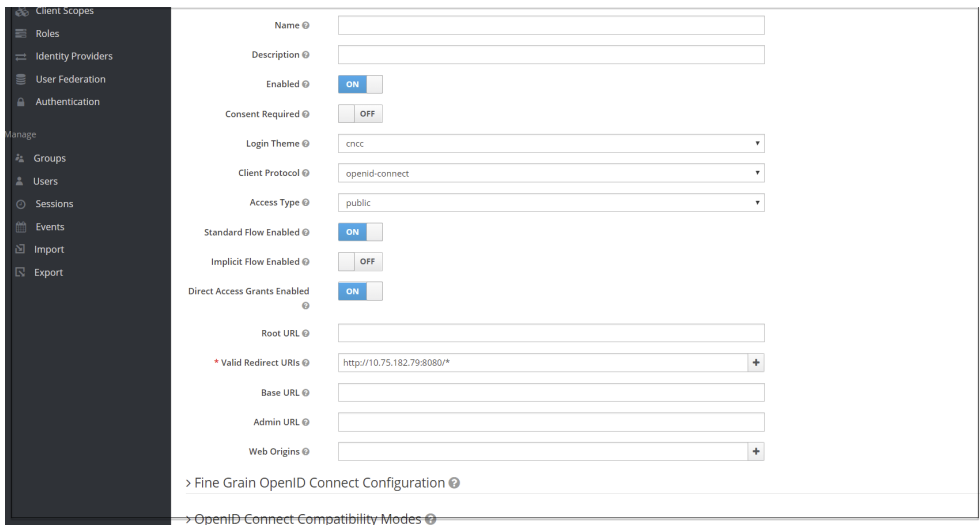

**4.** Select **Manage** and click **Users** and select **Add user** in the right pane.

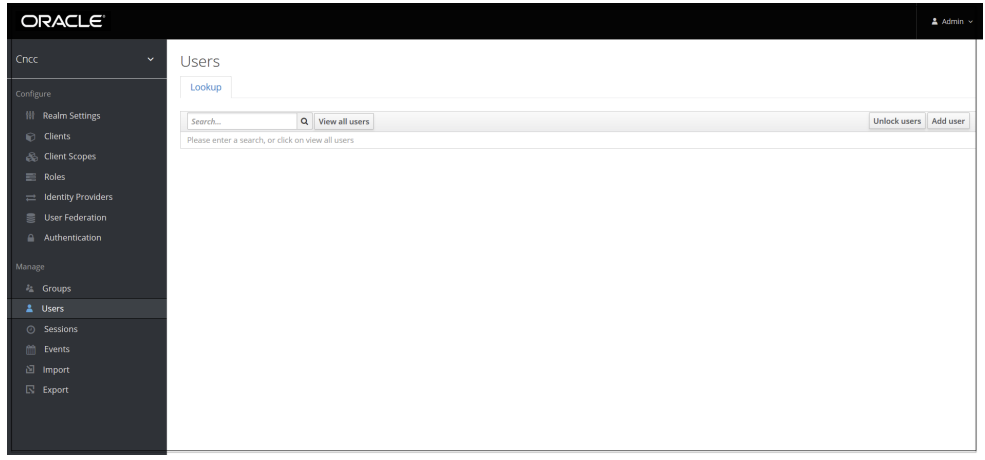

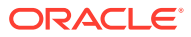

**5.** Add user screen appears. Add the user details and click **Save**.

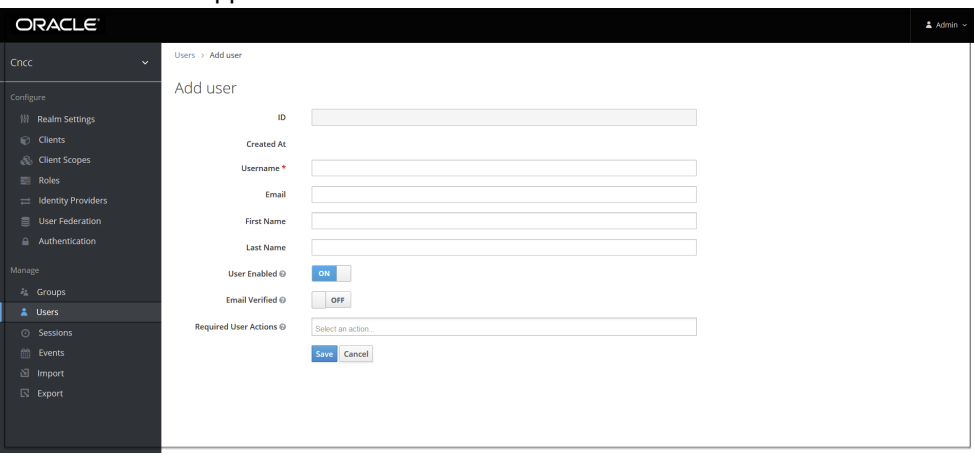

**6.** The user has been created and the user Details screen appears.

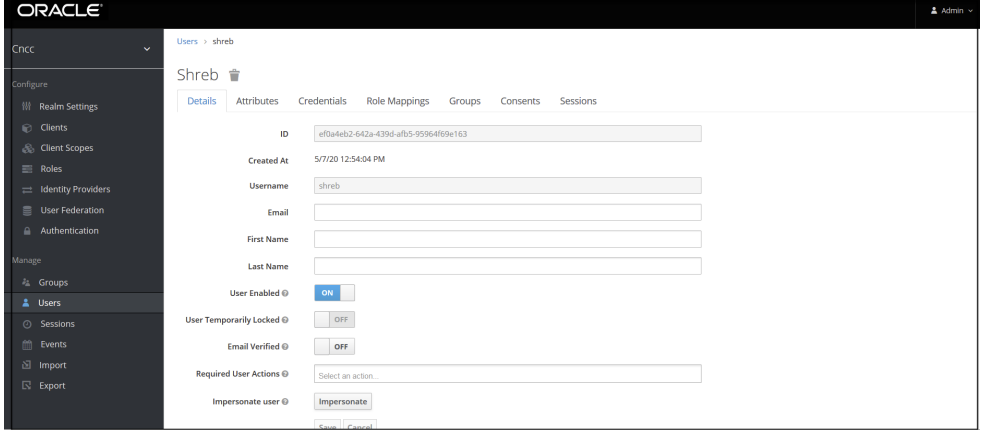

**7.** For setting the password for the user, select **Credentials** tab and set the password for that user.

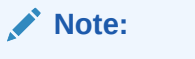

Setting **Temporary flag** as **ON** prompts the user to change the password while login for the first time to CNCC Core Interface.

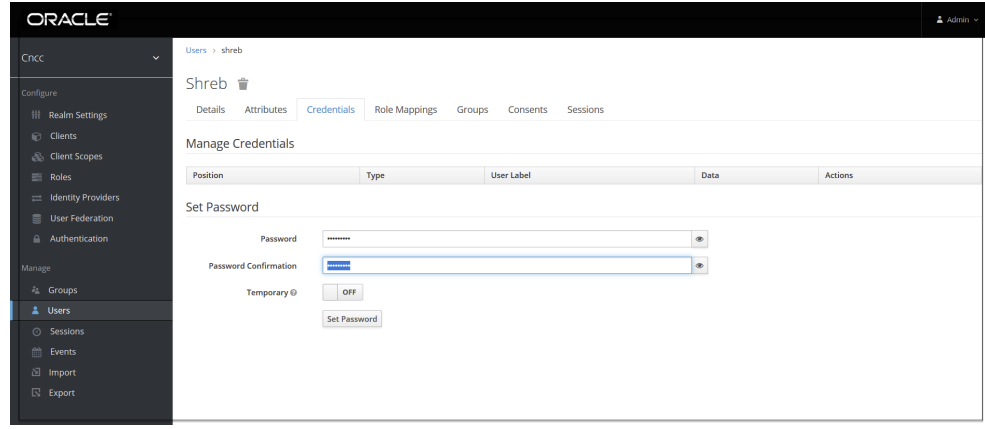

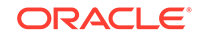
**8.** Navigate to the **Role Mappings** tab and assign the user role.

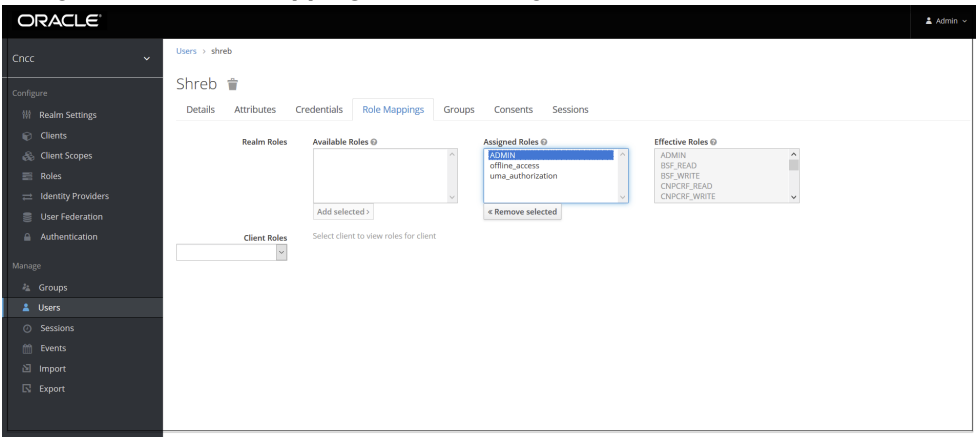

**9.** Login to CNCC Core using the credentials of the user created earlier.

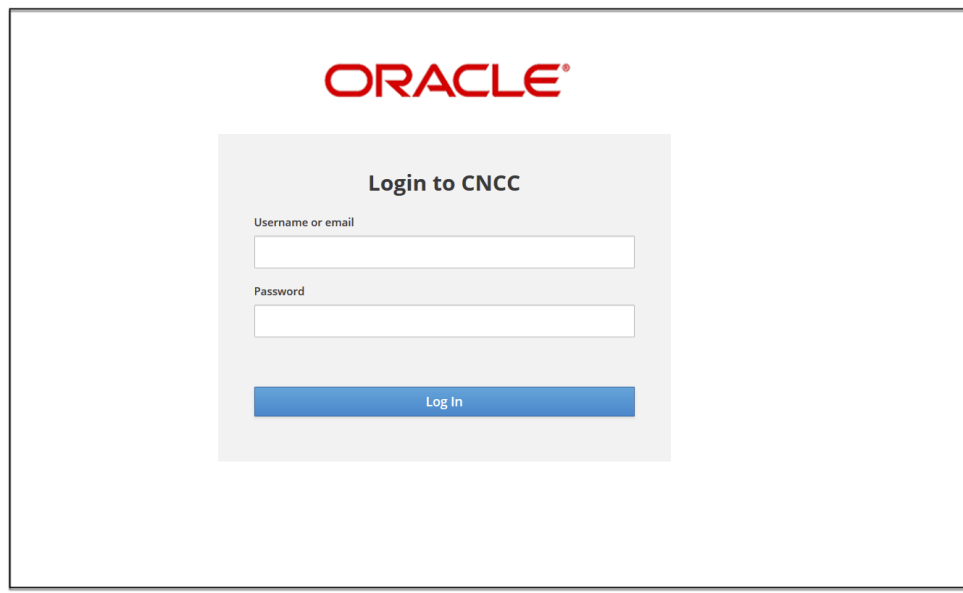

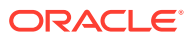